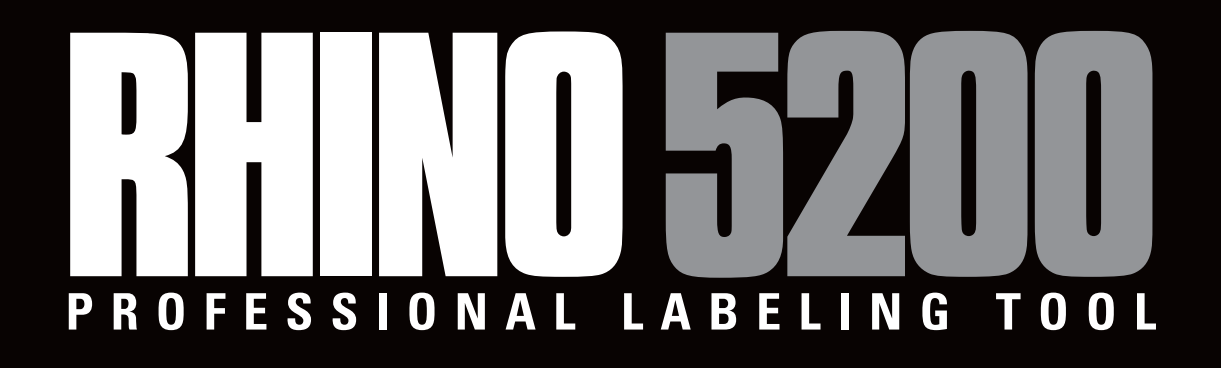

# **Nutzerhandbuch**

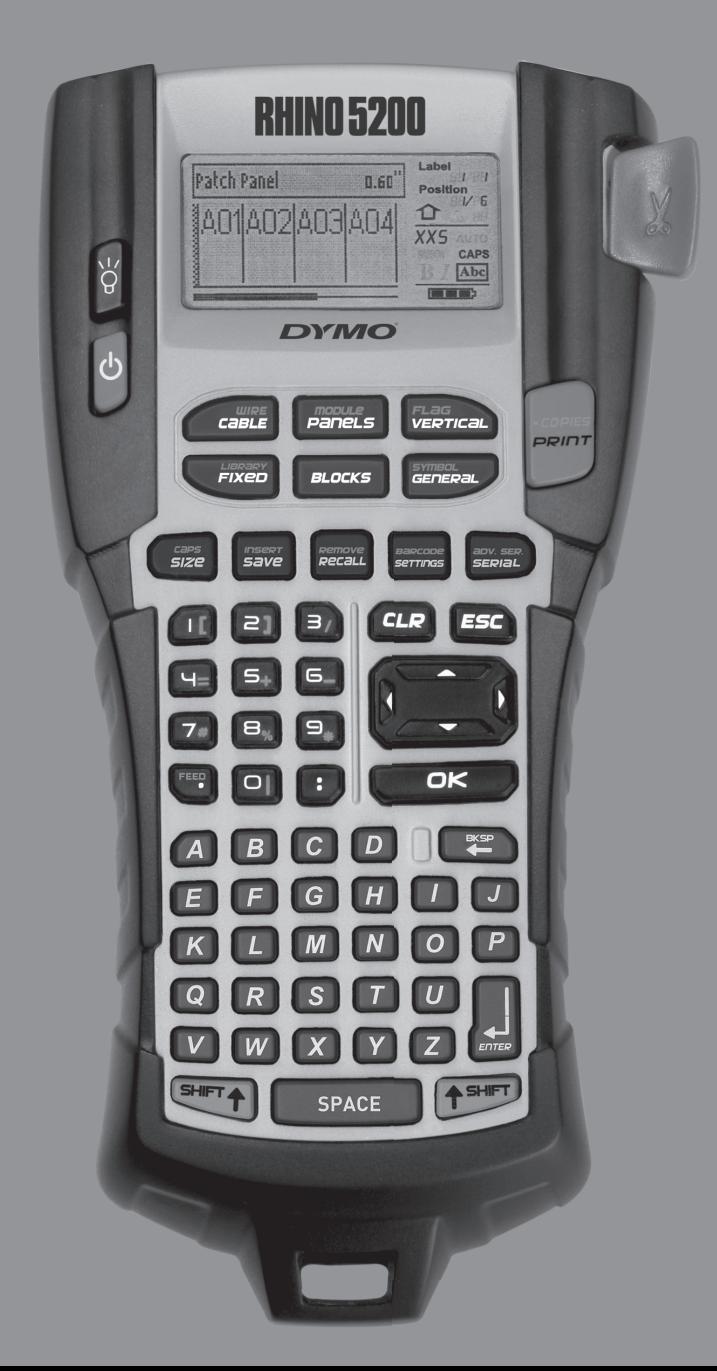

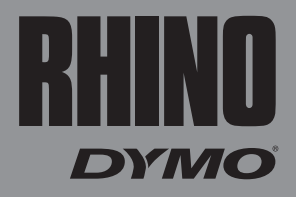

# **Inhalt**

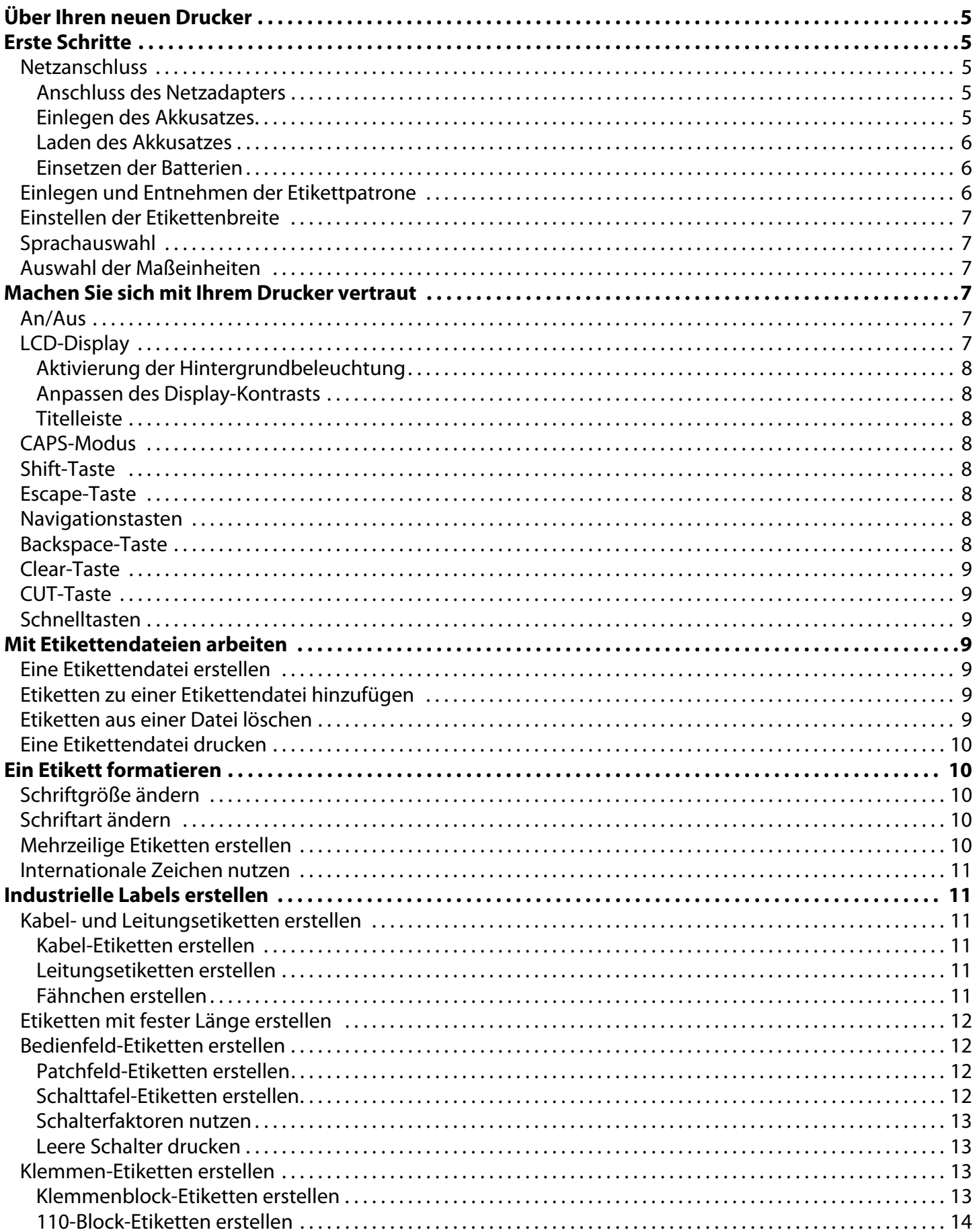

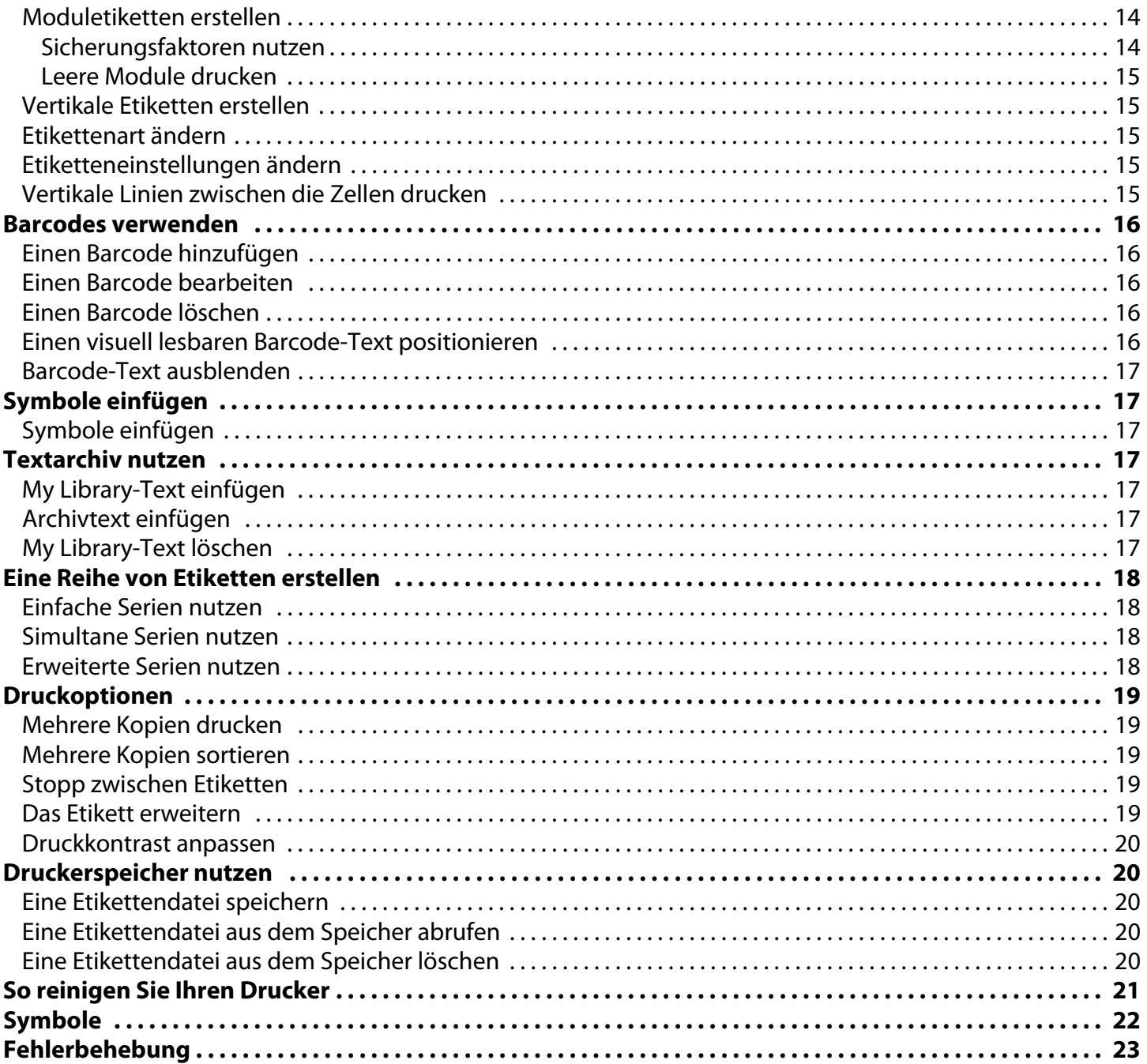

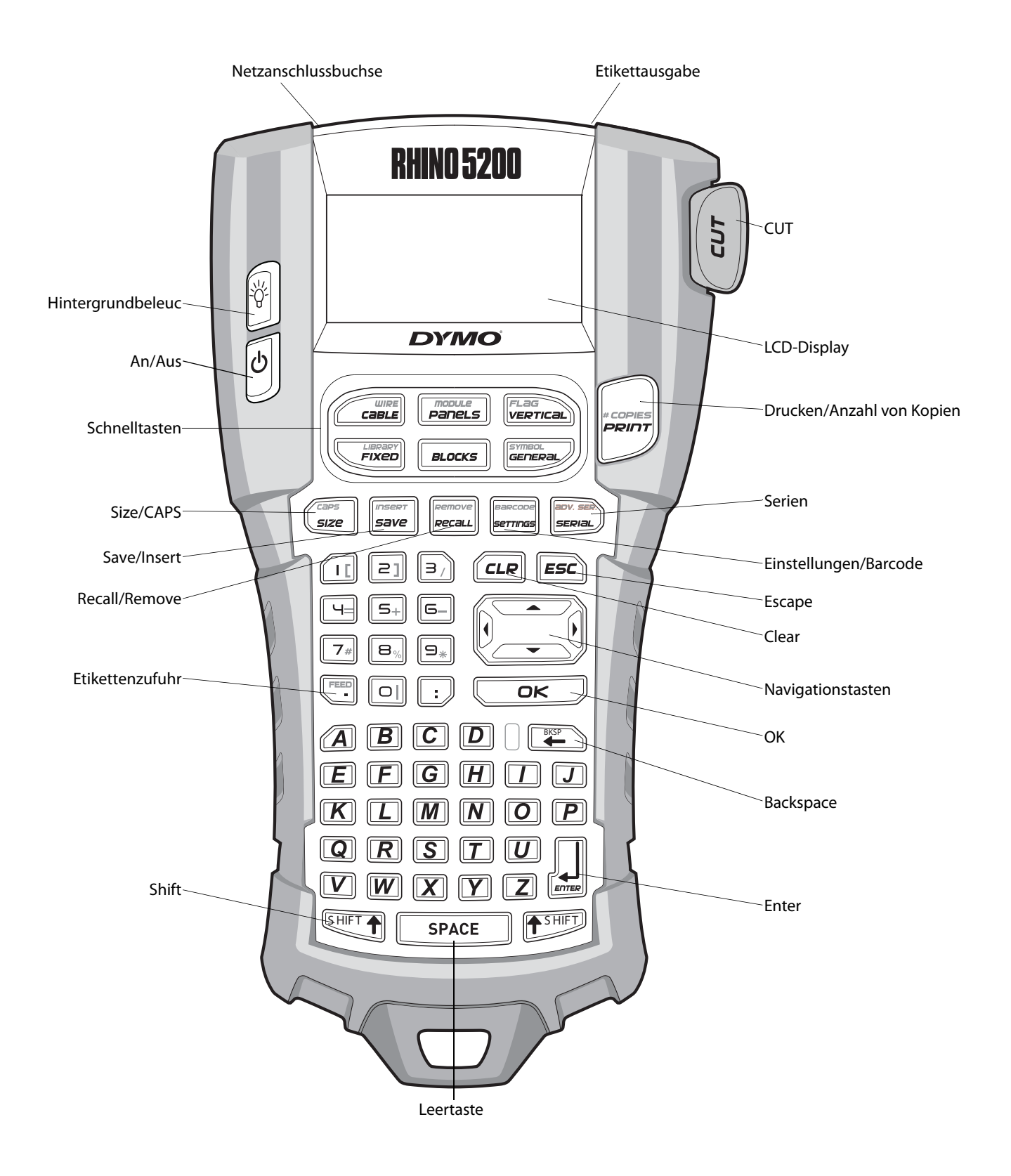

<span id="page-3-0"></span>**Abbildung 1** RHINO 5200 Etikettendrucker

# <span id="page-4-0"></span>**Über Ihren neuen Drucker**

Mit Ihrem neuen RHINO Etikettendrucker können Sie vielfältigste hochwertige und selbstklebende Etiketten erstellen. Sie können Ihre Etiketten in vielen verschiedenen Größen und Gestaltungsvariationen drucken. Der Drucker arbeitet mit RHINO Patronen für industrielle Etiketten in den Breiten 6 mm, 9 mm, 12 mm oder 19 mm. RHINO Etikettpatronen sind außerdem in verschiedenen Materialien erhältlich, zum Beispiel flexibles Nylon, langlebiges Polyester, Vinyl, nicht haftendes Band und Schrumpfschläuche. Besuchen Sie **www.dymo.com** und informieren Sie sich über unser komplettes Angebot an Etiketten und Zubehör für Ihren Drucker.

### **Garantieregistrierung**

Unter **www.dymo.com/register** können Sie Ihren Etikettendrucker online registrieren.

# <span id="page-4-1"></span>**Erste Schritte**

Befolgen Sie die Anweisungen in diesem Abschnitt, um Ihren Drucker erstmals in Betrieb zu nehmen.

# <span id="page-4-2"></span>**Netzanschluss**

Der Drucker kann sowohl mit Batterie als auch mit Wechselstrom betrieben werden. Ein Netzadapter ist im Lieferumfang enthalten.

Das Hard Case Kit umfasst einen optionalen Akkusatz.

Auf **www.dymo.com** erfahren Sie, wie Sie einen optionalen Akkusatz erhalten können.

Der Drucker kann auch mit sechs AA-Alkalibatterien betrieben werden. Dies sollte jedoch nur zur zeitweiligen Stromversorgung geschehen.

Um Strom zu sparen, schaltet sich der Drucker bei Nichtbenutzung automatisch nach fünf Minuten aus.

### <span id="page-4-3"></span>**Anschluss des Netzadapters**

Der Drucker wird über einen 110-240V-Netzadapter betrieben. Wenn Sie den Netzadapter an den Akkusatz anschließen, wird dieser geladen.

#### **Anschluss des Netzadapters**

1. Stecken Sie den Netzadapter in die Netzanschlussbuchse an der Oberseite des Druckers. Siehe Abbildung 2.

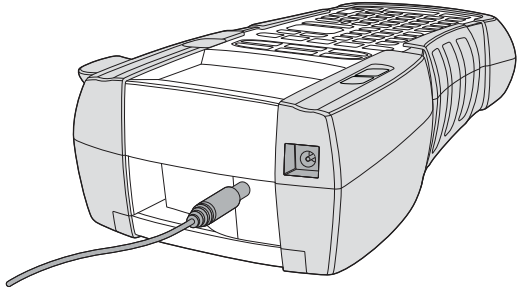

#### **Abbildung 2**

2. Stecken Sie das andere Ende des Netzadapters in die Steckdose.

### <span id="page-4-4"></span>**Einlegen des Akkusatzes**

Das Hard Case Kit umfasst einen Lithium-Ionen-Akkusatz, so dass der Drucker auch verwendet werden kann, wenn der Netzadapter nicht angeschlossen ist. Zur zeitweiligen Stromversorgung kann der Drucker auch mit sechs AA-Alkalibatterien betrieben werden.

#### **Einlegen des Akkusatzes**

1. Drücken Sie den Riegel an der Rückseite des Druckers nach unten, um den Deckel des Batteriefachs abzunehmen. Siehe Abbildung 3.

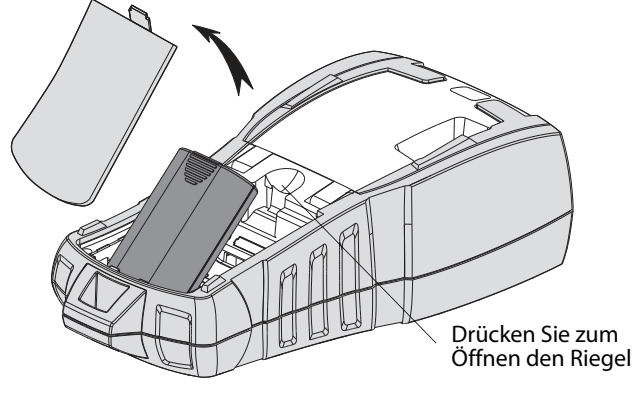

#### **Abbildung 3**

- 2. Legen Sie den Akkusatz in das Batteriefach ein. Siehe Abbildung 3.
- 3. Schließen Sie den Deckel des Batteriefachs.

Entnehmen Sie den Akkusatz, wenn der Drucker über einen längeren Zeitraum nicht genutzt wird.

### <span id="page-5-0"></span>**Laden des Akkusatzes**

Der Akkusatz lädt automatisch, wenn der Drucker über den Netzadapter an eine Stromquelle angeschlossen ist. Das erstmalige Laden des Akkusatzes dauert etwa acht Stunden, das erneute Wiederaufladen des Akkusatzes dauert danach etwa zwei Stunden.

### <span id="page-5-1"></span>**Einsetzen der Batterien**

Zur zeitweiligen Stromversorgung kann der Drucker auch mit sechs AA-Alkalibatterien betrieben werden.

#### **Einsetzen der Batterien**

1. Drücken Sie den Riegel an der Rückseite des Druckers nach unten, um den Deckel des Batteriefachs abzunehmen. Siehe Abbildung 4.

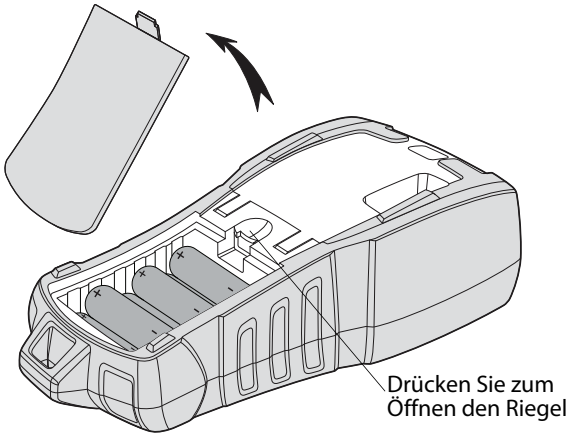

**Abbildung 4** 

- 2. Legen Sie die Batterien in das Batteriefach ein. Siehe Abbildung 4.
- 3. Schließen Sie den Deckel des Batteriefachs.

Entnehmen Sie die Batterien, wenn der Drucker über einen längeren Zeitraum nicht genutzt wird.

### <span id="page-5-2"></span>**Einlegen und Entnehmen der Etikettpatrone**

Ihr Drucker wird mit einer Starter-Etikettpatrone geliefert. Besuchen Sie **www.dymo.com**, um nähere Informationen zum Kauf zusätzlicher Etikettpatronen zu erhalten.

### **Einlegen der Etikettpatrone**

- 1. Öffnen Sie vorsichtig das Etikettpatronenfach an der Rückseite des Druckers.
- 2. Vergewissern Sie sich, dass Etikett und Farbband straff über den Patronenkopf gespannt sind und das Etikett zwischen den Führungsvorrichtungen hindurchführt. Drehen Sie, falls erforderlich, die Farbbandspule im Uhrzeigersinn, um das Farbband zu straffen.
- 3. Setzen Sie die Patrone ein und führen Sie Etikett und Farbband zwischen den Führungsvorrichtungen hindurch.

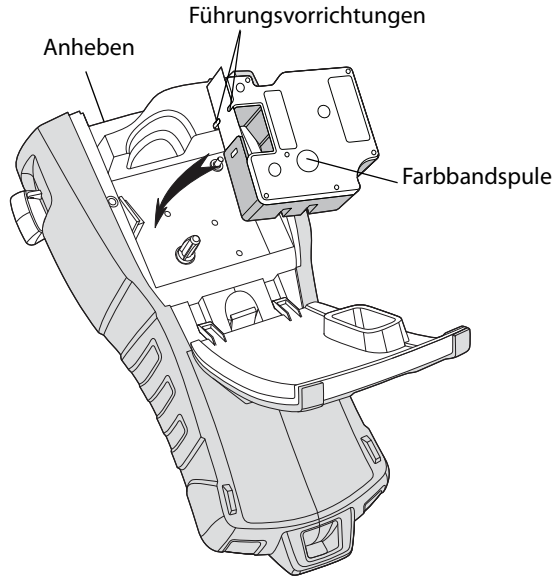

**Abbildung 5** 

4. Drücken Sie die Patrone fest nach unten, bis sie einrastet.

Achten Sie darauf, dass beide Seiten der Etikettpatrone einrasten, um Bandstaus zu verhindern.

5. Schließen Sie das Etikettpatronenfach.

### **Entnehmen der Etikettpatrone**

- 1. Öffnen Sie vorsichtig das Etikettpatronenfach an der Rückseite des Druckers.
- 2. Entnehmen Sie vorsichtig die Etikettpatrone.
- 3. Legen Sie eine neue Etikettpatrone ein. Folgen Sie dazu den oben beschriebenen Schritten.
- 4. Stellen Sie die Etikettenbreite neu ein, wie in Abschnitt **[Einstellen der Etikettenbreite](#page-6-0)** beschrieben.

# <span id="page-6-0"></span>**Einstellen der Etikettenbreite**

Immer, wenn Sie eine neue Etikettpatrone in den Drucker einlegen, werden Sie aufgefordert, die Etikettenbreite einzustellen, damit der Drucker die Größe der zu bedruckenden Etiketten erkennt. Einige der Funktionen, die Sie zur Gestaltung Ihrer Etiketten nutzen, hängen von der Breite des Etiketts ab.

Wenn Sie jedoch ein Etikett für eine Etikettenbreite erstellen möchten, die vom derzeit im Drucker befindlichen Etikett abweicht, können Sie die Etikettenbreite über das Einstellungsmenü ändern.

#### **Einstellung der Etikettenbreite**

- 1. Drücken Sie  $\left\| \frac{\text{g}}{\text{searnas}} \right\|$ Das Einstellungsmenü erscheint auf dem Display.
- 2. Wählen Sie **Etikettenbreite** aus und drücken Sie  $\overline{\phantom{0}}$  ok  $\overline{\phantom{0}}$ .
- 3. Wählen Sie die Breite des aktuell im Drucker befindlichen Etikettenbandes.
- 4. Drücken Sie **COKER und wählen Sie dann Fertig (OK)** aus.

# <span id="page-6-1"></span>**Sprachauswahl**

Wenn Sie das Gerät zum ersten Mal einschalten, werden Sie aufgefordert, die von Ihnen gewünschte Sprache einzustellen. Als Standard ist die Sprache Englisch eingestellt. Zahlreiche sprachbezogene Funktionen des Druckers sind von der eingestellten Sprache abhängig, beispielsweise Sonderzeichen, Menütexte und so weiter. Sie können die Sprachauswahl im Einstellungsmenü jederzeit ändern.

### **Eine Sprache auswählen**

- 1. Drücken Sie  $\left|\frac{\text{g}}{\text{searnass}}\right|$
- 2. Wählen Sie **Sprache** und drücken Sie .
- 3. Wählen sie eine Sprache aus.
- 4. Drücken Sie **ware und wählen Sie dann Fertig (OK)** aus.

# <span id="page-6-2"></span>**Auswahl der Maßeinheiten**

Wenn Sie das Gerät zum ersten Mal einschalten, werden Sie aufgefordert, die von Ihnen gewünschten Maßeinheiten einzustellen. Sie können zwischen Inch und Millimeter wählen. Sie können die Maßeinheit im Einstellungsmenü jederzeit ändern.

#### **Maßeinheiten auswählen**

- 1. Drücken Sie  $\left\| \frac{\text{success}}{\text{terms}} \right\|$
- 2. Wählen Sie **Maßeinheiten** und drücken  $Sie \overline{\phantom{a}}$  ok  $\overline{\phantom{a}}$ .
- 3. Wählen Sie **Inch** oder **mm**.
- 4. Drücken Sie **Universite Universite** Universited Ann **Fertig (OK)** aus.

# <span id="page-6-3"></span>**Machen Sie sich mit Ihrem Drucker vertraut**

Machen Sie sich mit der Position der Funktionstasten auf Ihrem Drucker vertraut. Siehe [Abbildung 1 auf Seite 4.](#page-3-0) In den folgenden Abschnitten werden die einzelnen Funktionen eingehend beschrieben.

# <span id="page-6-4"></span>**An/Aus**

Über die Taste können Sie das Gerät anund ausschalten. Sollte innerhalb von fünf Minuten keine Taste gedrückt werden, schaltet sich das Gerät automatisch ab. Wenn der Drucker ausgeschaltet wird, werden die zuletzt genutzte Etikettendatei und deren Einstellungen bis zum nächsten Einschalten des Druckers gespeichert. Werden Batterien und Netzadapter gleichzeitig entfernt, werden einige Einstellungen gespeichert, die eigentliche Etikettendatei geht jedoch verloren und Sie müssen die Etikettenbreite erneut einstellen, wenn Sie wieder Strom zuführen und den Drucker einschalten.

# <span id="page-6-5"></span>**LCD-Display**

Das LCD-Display des Druckers umfasst eine Titelleiste am oberen Bildschirmrand, in der die Art der aktuell eingelegten Etiketten angezeigt wird, sowie eine Funktionsanzeige am rechten Bildschirmrand, in der die aktuell ausgewählten Funktionen angezeigt werden. Siehe Abbildung 6.

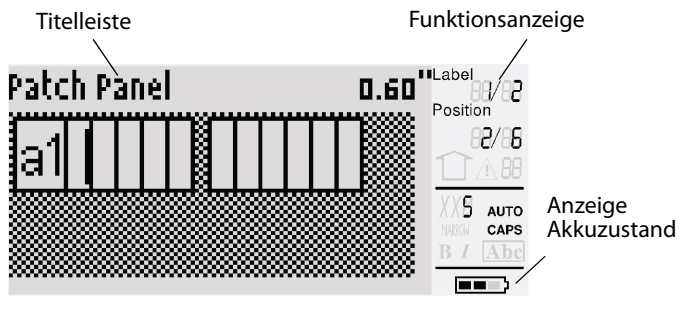

**Abbildung 6** 

Sollte der von Ihnen eingegebene Text nicht auf die aktuell definierte Art von Etiketten passen, wird der überschüssige Textbereich schraffiert angezeigt. Beim Versuch, Etiketten mit überschüssigem Text zu drucken, wird dieser nicht gedruckt.

### <span id="page-7-0"></span>**Aktivierung der Hintergrundbeleuchtung**

Bei schwierigen Lichtverhältnissen können Sie die Hintergrundbeleuchtung aktivieren, um die Display-Anzeige einfacher erkennen zu können. Um Strom zu sparen, schaltet sich die Hintergrundbeleuchtung bei Nichtbenutzung automatisch nach 15 Sekunden aus. Durch Drücken einer beliebigen Taste schaltet sich die Hintergrundbeleuchtung wieder ein. Über die Taste Hintergrundbeleuchtung kann das Licht an- und ausgeschaltet werden.

#### **An- und Ausschalten der**

#### **Hintergrundbeleuchtung**

 $\bullet$  Drücken Sie  $\|\breve{\mathbf{\hat{v}}}\|$ 

### <span id="page-7-1"></span>**Anpassen des Display-Kontrasts**

Neben der Hintergrundbeleuchtung können Sie auch den Display-Kontrast anpassen, um das Display bei schwierigen Lichtverhältnissen problemlos erkennen zu können.

### **Anpassen des Display-Kontrasts**

- 1. Drücken Sie **ENDARGODE**.
- 2. Wählen Sie **LCD-Kontrast** und drücken  $Sie \overline{\phantom{a}}$  ok  $\overline{\phantom{a}}$ .
- 3. Nutzen Sie die Pfeiltasten und wählen Sie einen Wert zwischen **0** (heller) und **8** (dunkler). Der Kontrast ändert sich je nach gewählter Einstellung.
- 4. Drücken Sie **GRU** und wählen Sie dann **Fertig (OK)** aus.

### <span id="page-7-2"></span>**Titelleiste**

Die Titelleiste am oberen Bildschirmrand zeigt die Art der aktuell eingelegten Etiketten und bei einigen Etiketten auch zusätzliche Informationen zum Etikett, z. B. Größe oder Art des Barcodes.

# <span id="page-7-3"></span>**CAPS-Modus**

Über die -Taste können Sie die Großschreibung an- und ausschalten. Im aktivierten CAPS-Modus wird das CAPS-Symbol auf dem Display angezeigt und alle eingegebenen Buchstaben werden großgeschrieben. In den Werkseinstellungen ist der CAPS-Modus eingeschaltet. Bei deaktiviertem CAPS-Modus werden alle eingegebenen Buchstaben kleingeschrieben.

#### **An- und Ausschalten des CAPS-Modus**

 $\bullet$  Drücken Sie  $\overline{\mathbb{S}^{\text{HFT}}\,\bullet}$  +  $\overline{\mathbb{S}^{\text{ass}}\,\bullet}$ .

# <span id="page-7-4"></span>**Shift-Taste**

Die SHIFT 1 -Tasten werden genutzt, um die Funktion oder das Symbol über einer bestimmten Taste zu verwenden. Wenn Sie beispielsweise die Taste **Die drücken**, erscheint die Zahl 9 auf dem Display, wenn Sie jedoch  $\overline{\mathbf{P}}$ und dann  $\overline{\mathbf{P}}$  drücken, wird ein Sternchen (\*) auf dem Display angezeigt.

# <span id="page-7-5"></span>**Escape-Taste**

Die **Esc**-Taste bringt Sie aus einem beliebigen Menü zurück zum vorhergehenden Menü, ohne dass Sie eine Auswahl treffen müssen.

# <span id="page-7-6"></span>**Navigationstasten**

Die Navigationstasten funktionieren wie folgt:

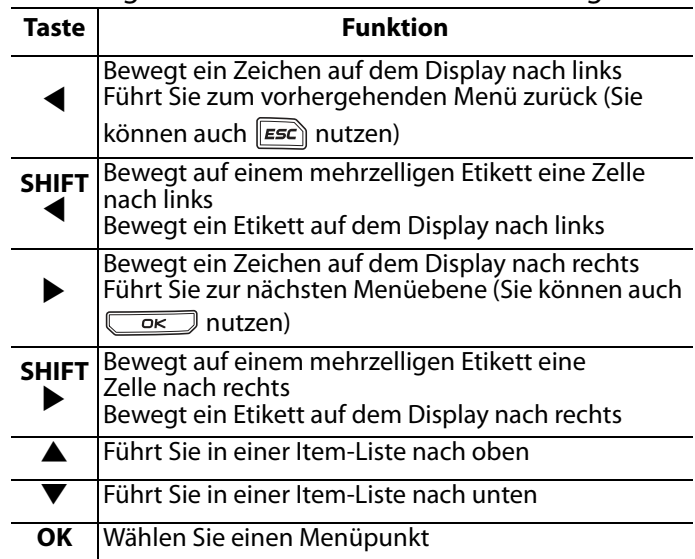

# <span id="page-7-7"></span>**Backspace-Taste**

Über die Tastewird das Zeichen links BKSPneben dem Cursor gelöscht.

# <span id="page-8-0"></span>**Clear-Taste**

Über die **CLP** -Taste werden alle aktuellen Texteinstellungen und -formate gelöscht und das Display zeigt wieder die allgemeine Etikettenart.

# <span id="page-8-1"></span>**CUT-Taste**

Über die **CUT**-Taste wird das Etikettenband abgeschnitten. Beim Druck mehrerer Etiketten stoppt der Drucker nach dem Druck jedes einzelnen Etiketts, damit Sie dieses abschneiden können. Sie können diese Funktion aber auch abschalten, sodass durchgehend mehrere Etiketten gedruckt werden. Siehe **[Stopp zwischen](#page-18-3)  Etiketten** [auf Seite 19](#page-18-3).

# <span id="page-8-2"></span>**Schnelltasten**

Es stehen verschiedene Schnelltasten zur Verfügung, über die spezifische Arten von Etiketten erstellt, Barcodes hinzugefügt, Symbole eingefügt und Texte aus dem Archiv verwendet werden können. Diese Schnelltasten werden in einem späteren Abschnitt dieses Nutzerhandbuchs eingehender beschrieben.

# <span id="page-8-3"></span>**Mit Etikettendateien arbeiten**

Über den Drucker können Etikettendateien erstellt und gespeichert werden. Eine Etikettendatei kann ein Etikett oder mehrere Etiketten umfassen. Wenn Sie ein neues Etikett anfertigen, erstellen Sie automatisch auch eine neue Etikettendatei. Sie können dann weitere Etiketten hinzufügen, Etiketten löschen und eine gesamte Etikettenreihe als Etikettendatei im Speicher ablegen.

# <span id="page-8-4"></span>**Eine Etikettendatei erstellen**

Der Drucker speichert das letzte Etikett, mit dem Sie gearbeitet haben bevor die Stromzufuhr abgestellt wurde. Bevor Sie ein neues Etikett erstellen, müssen Sie Text und Formatierung des letzten Etiketts löschen.

### **Eine neue Etikettendatei erstellen**

- 1. Drücken Sie, falls erforderlich, (ELR), um das vorherige Etikett und dessen Formatierung vom Display zu löschen.
- 2. Geben Sie den gewünschten Text über die Tastatur ein.
- 3. Formatieren Sie den Text über die Funktionen Schriftgröße und Schriftart. Siehe **[Ein Etikett formatieren](#page-9-1)** auf Seite 10.
- 4. Speichern Sie das Etikett. Siehe **[Eine Etikettendatei speichern](#page-19-2)** auf [Seite 20](#page-19-2).

# <span id="page-8-5"></span>**Etiketten zu einer Etikettendatei hinzufügen**

Sie können eine bestehende Etikettendatei durch weitere Etiketten ergänzen.

#### **Ein Etikett zu einer Datei hinzufügen**

- 1. Drücken Sie  $\sqrt{\frac{[S+II] + [S=Per]}{[S=Ver]}}$ .
- 2. Wählen Sie **Nach rechts**, um ein Etikett rechts neben dem Cursor, oder **Nach links**, um ein Etikett links neben dem Cursor hinzuzufügen.
- 3. Drücken Sie **.** ok J. Ein neues Blanko-Etikett wird links oder rechts vom aktuellen Etikett auf dem Display angezeigt.

Mit den Pfeiltasten können Sie sich von Etikett zu Etikett bewegen.

# <span id="page-8-6"></span>**Etiketten aus einer Datei löschen**

Sie können eines oder mehrere Etiketten aus einer Etikettendatei löschen.

### **Ein Etikett löschen**

- 1. Drücken Sie  $\sqrt{\frac{[S+II] + [remove]}{recau}}$ .
- 2. Wählen Sie anschließend eine der folgenden Optionen:
	- **Alle**, um alle Etiketten in der Datei zu löschen.
	- **Aktuelles**, um das Etikett neben der aktuellen Cursor-Position zu löschen.
	- **Auswahl** und wählen Sie dann die zu löschenden Etiketten.
- 3. Drücken Sie  $\overline{\phantom{a}}$  ok  $\overline{\phantom{a}}$ . Die gewählten Etiketten werden vom Display gelöscht.

# <span id="page-9-0"></span>**Eine Etikettendatei drucken**

Beim Drucken einer Etikettendatei wählen Sie, ob Sie alle Etiketten, das aktuelle Etikett oder eine Auswahl von Etiketten in der Datei drucken möchten.

#### **Etiketten drucken**

- 1. Drücken Sie | **PRANTS**. Wenn Ihre Etikettendatei mehr als ein Etikett umfasst, wird das Druckmenü angezeigt.
- 2. Wählen Sie anschließend eine der folgenden Optionen:
	- **Alle**, um alle Etiketten in der Datei zu drucken.
	- **Aktuelles**, um das Etikett neben der aktuellen Cursor-Position zu drucken.
	- **Auswahl** und wählen Sie dann die zu druckenden Etiketten.
- 3. Drücken Sie **.** OK . Die ausgewählten Etiketten werden gedruckt
- 4. Drücken Sie die **CUT**-Taste und entnehmen Sie die Etiketten.

# <span id="page-9-1"></span>**Ein Etikett formatieren**

Sie können zwischen verschiedenen Formatierungsoptionen wählen, um das Layout Ihrer Etiketten zu optimieren.

# <span id="page-9-2"></span>**Schriftgröße ändern**

Den Text Ihrer Etiketten können Sie in verschiedenen Größen drucken: XXS, XS, S, M, L, XL und BIG (alles in Großbuchstaben). Die gewählte Schriftgröße bezieht sich auf den gesamten Text auf allen Etiketten einer Etikettendatei. Die Ihnen zur Verfügung stehenden Schriftgrößen

sind von der Breite und der Art des zu erstellenden Etiketts abhängig.

Sie können für die Schriftgröße auch "Auto" wählen. Wenn "Auto" aktiviert ist, wird automatisch die optimale Schriftgröße für Höhe und Breite der zu erstellenden Etiketten festgelegt. Die Schriftgröße "BIG" wird über den Auto-Modus nicht verwendet.

### **Schriftgröße festlegen**

 $\bullet$  Drücken Sie  $(\mathcal{L}_{size}^{\text{cons}}||)$ . Immer, wenn Sie  $(\mathcal{L}_{size}^{\text{cons}}||)$ drücken, wird die nächste verfügbare Schriftgröße in der Funktionsanzeige auf dem Display angezeigt.

# <span id="page-9-3"></span>**Schriftart ändern**

Sie können den Text Ihrer Etiketten in verschiedenen Schriftarten drucken: fett, kursiv, unterstrichen und umrahmt. Außerdem haben Sie die Wahl zwischen normaler und enger Schriftbreite. Die gewählte Schriftart bezieht sich auf den gesamten Text auf allen Etiketten einer Etikettendatei, einschließlich der meisten Symbole.

#### **Schriftart festlegen**

- 1. Drücken Sie  $\left|\frac{\text{space}}{\text{serrimes}}\right|$ .
- 2. Wählen Sie **Schriftarten** und drücken  $\overline{\text{Sie}$   $\overline{\text{OK}}}$ .
- 3. Wählen Sie eine Schriftart aus und drücken  $Sie \overline{\phantom{a}}$  ok  $\overline{\phantom{a}}$ .
- 4. Wählen Sie **Ein** oder **Aus**, um die ausgewählte Schriftart zu aktivieren bzw. zu deaktivieren.
- 5. Drücken Sie  $\sqrt{\alpha}$ und wählen Sie dann **Fertig (OK)** aus.

### **Einstellung der Schriftbreite**

- 1. Drücken Sie  $\left\| \frac{1}{\text{Sermas}} \right\|$
- 2. Wählen Sie **Schriftarten** und drücken  $Sie \overline{\phantom{a}}$  ok  $\overline{\phantom{a}}$ .
- 3. Wählen Sie **Schriftart** und drücken Sie .
- 4. Wählen Sie **Schmal** oder **Normal** aus.
- 5. Drücken Sie **GRU** und wählen Sie dann **Fertig (OK)** aus.

### **Ein unterstrichenes 6- oder 9-Zeichen einfügen**

◆ Halten Sie **S** oder **S** dedrückt, bis 6 oder **9** auf dem Display angezeigt wird.

# <span id="page-9-4"></span>**Mehrzeilige Etiketten erstellen**

Je nach Breite des Etiketts können Sie mehrzeilige Etiketten erstellen. Gehen Sie dazu wie folgt vor:

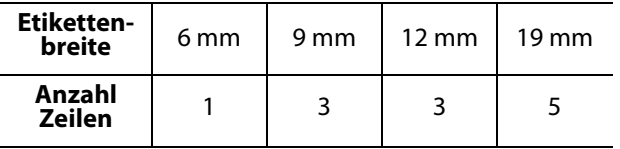

Auf dem Display werden nur zwei Zeilen Text angezeigt. Nutzen Sie die Pfeiltasten, um sich durch mehr als zwei Zeilen zu bewegen.

#### **Mehrzeilige Etiketten erstellen**

- 1. Geben Sie den Text für die erste Zeile ein und drücken Sie  $\Box$
- 2. Geben Sie den Text für die nächste Zeile ein.
- 3. Wiederholen Sie diese Schritte für jede weitere Zeile.

# <span id="page-10-0"></span>**Internationale Zeichen nutzen**

Der Drucker unterstützt über RACE-Technologie den erweiterten lateinischen Zeichensatz. Ähnlich wie bei einem Mobiltelefon können Sie durch Drücken einer Buchstabentaste durch die verschiedenen Buchstaben scrollen. Wenn Sie also beispielsweise den Buchstaben **a** gedrückt halten, werden Ihnen die Zeichen **a à á â ã ä å** und so weiter, also alle verfügbaren Variationen angezeigt. Die Reihenfolge, in der die Zeichenvariationen angezeigt werden, hängt von der von Ihnen gewählten Sprache ab.

Wenn im Sprachmenü US-Englisch eingestellt ist, sind keine internationalen Zeichen verfügbar.

# <span id="page-10-1"></span>**Industrielle Labels erstellen**

Sie können schnell und einfach Etiketten für spezielle industrielle Anwendungen wie Kabelbinder oder Drahtwickel, Markierungen, Patchfelder, Schalttafeln, 110-Klemmen oder Module erstellen. Außerdem ist es möglich, Etiketten mit fester Länge zu erstellen. Für jede der möglichen Etikettenarten sind Schnelltasten verfügbar. Die aktuelle Etikettenart wird in der Titelleiste angezeigt. Standardmäßig ist die Etikettenart auf Allgemein gestellt, ohne spezielle Formatierung, mit zentriertem Text und einer Länge, die automatisch von der Textmenge bestimmt wird.

Die Schnelltasten führen Sie immer zu der angezeigten Etikettenart. Wenn Sie beispielsweise Markierung (Flag) gewählt haben und später ein allgemeines Etikett erstellen möchten, drücken Sie einfach die Taste für allgemeine Etiketten, um die markierten Einstellungen zu löschen und zur allgemeinen Etikettenart zurückzukehren.

# <span id="page-10-2"></span>**Kabel- und Leitungsetiketten erstellen**

Sie können verschiedene Arten von Etiketten erstellen, die sich um Kabel oder Leitungen anbringen lassen: Kabel-, Leitungs- und Markierungsetiketten.

### <span id="page-10-3"></span>**Kabel-Etiketten erstellen**

Ein Kabel-Etikett wird um die Breite einer Leitung oder eines Kabels herum angebracht. Sie können bis zu fünf Zeilen Text eingeben, und der Text

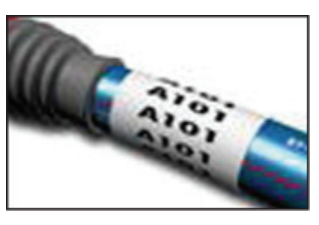

wird so oft wie möglich wiederholt, je nach Größe des Texts und der Länge des Etiketts.

#### **Ein Kabel-Etikett erstellen**

- 1. Drücken Sie  $\sqrt{C_{\text{cable}}}$ .
- 2. Geben Sie den Durchmesser des Kabels ein und drücken Sie  $\sqrt{\alpha}$ .

Zur schnellen Erstellung mehrerer Etiketten lesen Sie bitte **[Eine Reihe von Etiketten erstellen](#page-17-0)** auf [Seite 18.](#page-17-0)

### <span id="page-10-4"></span>**Leitungsetiketten erstellen**

Ein Leitungskabel wird horizontal über die Länge einer Leitung oder eines Kabels angebracht. Der Etikettentext wird so oft wie möglich wiederholt, je

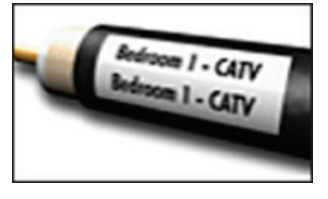

nach Größe des Texts und der Breite des Etiketts.

#### **Leitungsetiketten erstellen**

 $\bullet$  Drücken Sie  $\overbrace{\hspace{2cm}}^{\text{[SHIT]}} + \overbrace{\hspace{2cm}}^{\text{quasi}}$ . Die Etikettenlänge wird automatisch durch die Menge des eingegebenen Textes bestimmt.

Zur schnellen Erstellung mehrerer Etiketten lesen Sie bitte **[Eine Reihe von Etiketten erstellen](#page-17-0)** auf [Seite 18.](#page-17-0)

### <span id="page-10-5"></span>**Fähnchen erstellen**

Markierungen werden um eine Leitung oder ein Kabel geschlagen, wobei der Teil mit dem aufgedruckten Text vom Kabel absteht. Der Text auf den Markierungsetiketten wird automatisch auf beide Enden des Etiketts

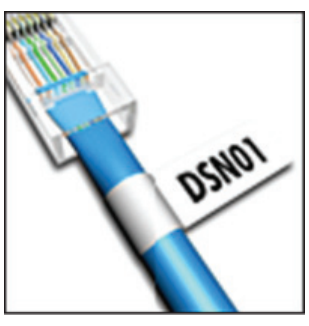

gedruckt, wobei in der Mitte ein Teil frei bleibt, der um das Kabel geschlagen wird. Wenn das Etikett am Kabel angebracht wird, werden die beiden Enden des Etiketts Rücken an Rücken befestigt, sodass ein Fähnchen oder eine Markierung entsteht. So können Sie also von beiden Seiten lesbare Etiketten erstellen.

#### **Markierungsetiketten erstellen**

- 1. Drücken Sie  $\frac{\sqrt{HIFT}}{\sqrt{H}} + \frac{FLAG}{WEPTICAL}$ .
- 2. Wählen Sie **S**, **M**, **L** oder **XL** für den Umschlagbereich aus und drücken Sie  $\sqrt{\alpha}$ .
- 3. Geben Sie die Länge des Markierungsabschnitts ein bzw. wählen Sie diesen aus und drücken Sie  $\overline{\phantom{a}}$ Wählen Sie **AUTO**, um die Länge automatisch an den Text anzupassen.

Zur schnellen Erstellung mehrerer Etiketten lesen Sie bitte **[Eine Reihe von Etiketten erstellen](#page-17-0)** auf [Seite 18.](#page-17-0)

# <span id="page-11-0"></span>**Etiketten mit fester Länge erstellen**

Normalerweise wird die Länge des Etiketts durch die Länge des eingegebenen Textes bestimmt. Vielleicht möchten Sie aber ein Etikett für einen bestimmten Einsatzzweck mit einer festen Länge erstellen, ungeachtet der Länge des Textes. Die feste Länge anhand der Werkseinstellungen beträgt 25 mm. Jede Änderung, die Sie an den Einstellungen der festen Länge vornehmen, behält ihre Gültigkeit, bis Sie diese erneut ändern.

#### **Etikettenlänge einstellen**

- 1. Drücken Sie  $\sqrt{\frac{LIBRBR}{FIXED}}$ .
- 2. Geben Sie die Länge des Etiketts ein bzw. wählen Sie diese aus und drücken Sie  $\overline{\phantom{a}}$

Alle Textteile, die nicht in den festen Längenbereich passen, werden auf dem Display schraffiert angezeigt und beim Druck des Etiketts abgeschnitten.

# <span id="page-11-1"></span>**Bedienfeld-Etiketten erstellen**

Sie können zwei Arten von Bedienfeld-Etiketten erstellen: Patchfeld- und Schalttafel-Etiketten.

### <span id="page-11-2"></span>**Patchfeld-Etiketten erstellen**

Mit Patchfeld-Etiketten können Sie verschiedene Ports eines Patchfeldes etikettieren. Sie wählen den Abstand zwischen den Ports, geben den Text ein und drucken die Etiketten. Als Ergebnis erhalten Sie dann ein

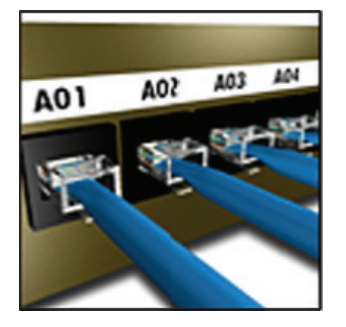

langes Etikett mit unterschiedlichen, gleichmäßig verteilten Textteilen für jeden Port.

### **Patchfeld-Etiketten erstellen**

- 1. Drücken Sie  $\lceil \frac{m_{\text{opune}}}{\text{Range}} \rceil$ .
- 2. Wählen Sie **Patchfeld** und drücken Sie **Lacketz**.
- 3. Geben Sie den Abstand zwischen den einzelnen Ports ein bzw. wählen Sie diesen aus und drücken Sie  $\sqrt{\alpha}$ . Der Standardabstand beträgt 12 mm.
- 4. Geben Sie die Anzahl von Ports ein bzw. wählen Sie diese aus und drücken Sie  $\sqrt{\alpha}$ . Die einzelnen Ports sind durch eine dicke schwarze Linie auf dem Display voneinander abgetrennt.
- 5. Geben Sie den Text für jeden Port in das Etikett ein.

Nutzen Sie die linke oder rechte Pfeiltaste, um sich von Port zu Port zu bewegen.

Zur automatischen Erstellung von Daten für die einzelnen Ports lesen Sie bitte **[Eine Reihe von](#page-17-0)  [Etiketten erstellen](#page-17-0)** auf Seite 18.

Wenn Sie vertikale Linien zwischen die einzelnen Ports drucken möchten, lesen Sie bitte **[Vertikale](#page-14-4)  [Linien zwischen die Zellen drucken](#page-14-4)** auf Seite 15.

### <span id="page-11-3"></span>**Schalttafel-Etiketten erstellen**

Mit Schalttafel-Etiketten können Sie eine Reihe von Schaltern auf einer Schalttafel etikettieren. Sie wählen die Größe und Anzahl der Schalter, geben den Text ein und drucken die Etiketten. So erhalten Sie ein langes Etikett mit

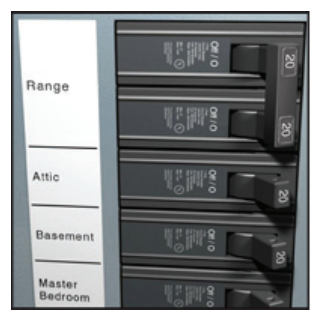

#### Text für jeden einzelnen Schalter. **Ein Schalttafel-Etikett erstellen**

- 1. Drücken Sie *raneus*.
- 2. Wählen Sie **Schalttafel** und drücken  $Sie \overline{\phantom{a}}$  ok  $\overline{\phantom{a}}$ .
- 3. Geben Sie die Schalterlänge ein bzw. wählen Sie diese aus und drücken  $Sie \overline{\phantom{a}}$  .

Wählen Sie die Länge des kleinsten Schalters auf der Schalttafel. Sie können dann Schalterfaktoren nutzen, um die Größe einzelner, größerer Schalter zu erhöhen. Die Standardgröße für Schalter beträgt 25,4 mm.

- 4. Geben Sie die Anzahl von Schaltern ein bzw. wählen Sie diese aus und drücken Sie  $\overline{\phantom{a}}$  ok  $\overline{\phantom{a}}$ .
- 5. Wählen Sie den Schalterfaktor für jeden Schalter aus und drücken Sie  $\sqrt{\alpha}$ . Die einzelnen Schalter sind durch eine dicke schwarze Linie auf dem Display voneinander abgetrennt.
- 6. Geben Sie den Text für jeden Schalter in das Etikett ein.

Nutzen Sie die hoch oder runter Pfeiltaste,

um sich von Schalter zu Schalter zu bewegen. Um die Schalterfaktoren anzupassen, nachdem ein Etikett erstellt wurde, lesen Sie bitte

**[Schalterfaktoren nutzen](#page-12-0)** auf Seite 13.

Zur automatischen Erstellung von Daten für die Schalter lesen Sie bitte **[Eine Reihe von Etiketten](#page-17-0)  erstellen** [auf Seite 18](#page-17-0).

Wenn Sie vertikale Linien zwischen den Schaltern drucken möchten, lesen Sie bitte **[Vertikale Linien](#page-14-4)  [zwischen die Zellen drucken](#page-14-4)** auf Seite 15.

### <span id="page-12-0"></span>**Schalterfaktoren nutzen**

Mithilfe von Schalterfaktoren können Sie die Größe von einzelnen Schaltern auf einem Schalttafel-Etikett anpassen.

#### **Die Größe eines einzelnen Schalters anpassen**

- 1. Erstellen Sie ein Schalttafel-Etikett, wie in **[Schalttafel-Etiketten erstellen](#page-11-3)** beschrieben.
- 2. Drücken Sie  $\frac{1}{\text{serimes}}$
- 3. Wählen Sie **Aktuelle Etikettenkonfig.** und drücken Sie  $\overline{\mathbb{C}}$  ok  $\overline{\mathbb{C}}$ .
- 4. Wählen Sie **Schalterfaktoren** und drücken  $\overline{\mathsf{Sie}(\overline{\mathsf{K}})}$ .
- 5. Nutzen Sie die hoch und runter Pfeiltasten, um die anzupassende Schalternummer auszuwählen, und drücken Sie $\blacktriangleright$ .
- 6. Wählen Sie den Faktor für diesen Schalter.
- 7. Drücken Sie **GRU** und dann **Fertig (OK)**, um zum Etikett zurückzukehren.

### <span id="page-12-1"></span>**Leere Schalter drucken**

Leere Schalter am Ende einer Schalttafel werden standardmäßig nicht gedruckt. Sie können selbst entscheiden, ob leere Schalter am Ende einer Schalttafel gedruckt werden sollen.

#### **Leere Schalter drucken**

- 1. Drücken Sie  $\left|\frac{p_{\text{a}}}{\text{serimes}}\right|$
- 2. Wählen Sie **Leere Schalter drucken** und drücken Sie  $\sqrt{\alpha}$ .
- 3. Wählen Sie **An** und drücken Sie .
- 4. Wählen Sie **Fertig (OK)** aus, um zum Etikett zurückzukehren.

Leere Schalter am Ende einer Schalttafel werden nun gedruckt.

## <span id="page-12-2"></span>**Klemmen-Etiketten erstellen**

Sie können zwei Arten von Klemmen-Etiketten erstellen: Klemmenblock-Etiketten und 110-Block-Etiketten.

### <span id="page-12-3"></span>**Klemmenblock-Etiketten erstellen**

Klemmenblock-Etiketten sind denen für Patchfelder sehr ähnlich, der Text wird jedoch vertikal für jede Klemme gedruckt.

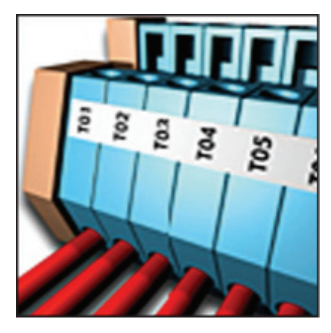

**Klemmenblock-**

#### **Etiketten erstellen**

- 1. Drücken Sie **ELDCKS**
- 2. Wählen Sie **Klemmenblock** und drücken  $\overline{\mathsf{Sie} \ \overline{\mathsf{Cov}}}$
- 3. Geben Sie die Anzahl von Klemmen ein bzw. wählen Sie diese aus und drücken Sie  $\overline{\phantom{a}}$  ok  $\overline{\phantom{a}}$  ).
- 4. Geben Sie die Klemmenbreite ein bzw. wählen Sie diese aus und drücken Sie  $\overline{\phantom{a}}$ Der Standardbreite für Klemmen beträgt 17,5 mm. Die einzelnen Blocks sind durch eine dicke schwarze Linie auf dem Display voneinander abgetrennt.
- 5. Geben Sie den Text für jeden Anschluss ein. Nutzen Sie die hoch oder runter Pfeiltaste, um sich von Klemme zu Klemme zu bewegen.

Zur automatischen Erstellung von Daten für die einzelnen Klemmenblöcke lesen Sie bitte **[Eine](#page-17-0)  [Reihe von Etiketten erstellen](#page-17-0)** auf Seite 18. Wenn Sie vertikale Linien zwischen die einzelnen Ports drucken möchten, lesen Sie bitte **[Vertikale](#page-14-4)  [Linien zwischen die Zellen drucken](#page-14-4)** auf Seite 15.

### <span id="page-13-0"></span>**110-Block-Etiketten erstellen**

Sie können

110-Block-Etiketten ausschließlich auf Etiketten mit einer Breite von 9 mm, 12 mm oder 19 mm drucken.

#### **110-Block-Etiketten**

#### **erstellen**

- 1. Drücken Sie BLOCKS
- 2. Wählen Sie **110-Block** und drücken  $Sie \overline{\phantom{a}}$  ok  $\overline{\phantom{a}}$ .
- 3. Wählen Sie die Blockart aus und drücken  $Sie \overline{\phantom{a}}$
- 4. Wählen Sie **Einzeilig** oder **Doppelzeilig** aus und drücken

 $Sie \overline{\phantom{a}}$  ok  $\overline{\phantom{a}}$ .

Die einzelnen Blocks sind durch eine dicke schwarze Linie auf dem Display voneinander abgetrennt.

5. Geben Sie den Text für jeden Block ein. Nutzen Sie die linke oder rechte Pfeiltaste, um sich von Block zu Block zu bewegen. Nutzen Sie die hoch oder runter Pfeiltaste, um sich von Zeile zu Zeile zu bewegen.

Zur automatischen Erstellung von Daten für die einzelnen Blocks lesen Sie bitte **[Eine Reihe von](#page-17-0)  [Etiketten erstellen](#page-17-0)** auf Seite 18.

Wenn Sie vertikale Linien zwischen die einzelnen Blocks drucken möchten, lesen Sie bitte **[Vertikale](#page-14-4)  [Linien zwischen die Zellen drucken](#page-14-4)** auf Seite 15.

# <span id="page-13-1"></span>**Moduletiketten erstellen**

Mit Moduletiketten können Sie eine Reihe von Sicherungen mit unterschiedlicher Breite kennzeichnen. Sie geben die Breite der Sicherung und die Anzahl der Sicherungen sowie den

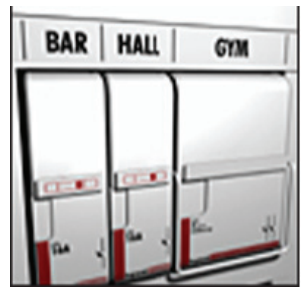

 $A-1-02$ <br> $A-1-08$ 

北美北美北美  $\frac{10-120}{20-120}$ 

20-110<br>Birtimiralianananan

 $A-1-01$ <br> $A-1-07$ **南北南北高北**市

 $10 - 110$  $20 - 110$ 

Text für die einzelnen Sicherungen ein und gehen auf Drucken. Sie können Sicherungsfaktoren nutzen, um gegebenenfalls die Breite der einzelnen Module anzupassen.

### **Moduletiketten erstellen**

- 1. Drücken Sie  $\sqrt{\frac{S \text{ HIFT}}{S}} + \sqrt{\frac{m \text{conc}}{P}}$ .
- 2. Geben Sie die Sicherungslänge ein bzw. wählen Sie diese aus und drücken  $Sie \overline{\phantom{a}}$  ok  $\overline{\phantom{a}}$ .

Wählen Sie die Länge der kleinsten Sicherung des Moduls. Sie können dann Sicherungsfaktoren nutzen, um die Größe einzelner, größerer Module zu erhöhen. Die Standardgröße für Sicherungen beträgt 25,4 mm.

- 3. Geben Sie die Anzahl von Modulen ein bzw. wählen Sie diese aus und drücken Sie  $\overline{\phantom{a}}$  ok  $\overline{\phantom{a}}$ .
- 4. Geben Sie den Sicherungsfaktor für jedes Modul ein und drücken Sie  $\sqrt{\alpha}$ . Die einzelnen Sicherungen sind durch eine dicke schwarze Linie auf dem Display voneinander abgetrennt.
- 5. Geben Sie den Text für jedes Modul ein. Nutzen Sie die linke oder rechte Pfeiltaste, um sich von Modul zu Modul zu bewegen.

Um die Sicherungsfaktoren anzupassen, nachdem ein Etikett erstellt wurde, lesen Sie bitte **[Sicherungsfaktoren nutzen](#page-13-2)**.

Zur automatischen Erstellung der Daten für die einzelnen Module lesen Sie bitte **[Eine Reihe von](#page-17-0)  [Etiketten erstellen](#page-17-0)** auf Seite 18.

# <span id="page-13-2"></span>**Sicherungsfaktoren nutzen**

Mithilfe von Sicherungsfaktoren können Sie die Größe einzelner Sicherungsmodule innerhalb eines Moduletiketts anpassen.

### **Die Größe eines einzelnen Moduls anpassen**

- 1. Erstellen Sie ein Moduletikett, wie unter **[Moduletiketten erstellen](#page-13-1)** beschrieben.
- 2. Drücken Sie serrnas.
- 3. Wählen Sie **Aktuelle Etikettenkonfig.** und drücken Sie  $\sqrt{\overline{\text{OK}}}$ .
- 4. Wählen Sie **Sicherungsfaktoren** und drücken  $\overline{\mathsf{Sie}(\overline{\mathsf{Cek}})}$ .
- 5. Nutzen Sie die hoch und runter Pfeiltasten, um die anzupassende Modulnummer auszuwählen, und drücken Sie $\blacktriangleright$ .
- 6. Wählen Sie den Faktor für dieses Modul.
- 7. Drücken Sie **comedial und dann Fertig (OK)**, um zum Etikett zurückzukehren.

### <span id="page-14-0"></span>**Leere Module drucken**

Leere Module am Ende eines Moduletiketts werden standardmäßig nicht gedruckt. Sie können selbst entscheiden, ob leere Module am Ende eines Etiketts gedruckt werden sollen.

#### **Leere Module drucken**

- 1. Drücken Sie  $\frac{1}{\sqrt{2}}$
- 2. Wählen Sie **Leere Module drucken** und drücken  $Sie \overline{\phantom{a}}$  ok  $\overline{\phantom{a}}$ .
- 3. Wählen Sie **An** und drücken Sie .
- 4. Wählen Sie **Fertig (OK)** aus, um zum Etikett zurückzukehren.

Alle leeren Module im Anschluss an das Moduletikett werden nun gedruckt.

# <span id="page-14-1"></span>**Vertikale Etiketten erstellen**

Sie können auch Etiketten drucken, auf denen der Text vertikal verläuft. Etiketten mit mehreren Textzeilen werden ihn Form mehrerer Textspalten gedruckt. **Vertikale Etiketten** 

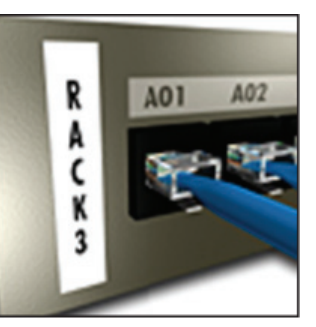

#### **erstellen**

- 1. Drücken Sie FLAG ...
- 2. Geben Sie eine Länge für das Etikett ein bzw. wählen Sie diese aus und drücken Sie  $\sqrt{\alpha}$ . Wählen Sie **AUTO**, um die Länge des Etiketts automatisch an den Text anzupassen.

# <span id="page-14-2"></span>**Etikettenart ändern**

Wenn Sie ein Etikett in einer Etikettenart erstellen, können Sie die Etikettenart unkompliziert und ohne Datenverlust ändern.

Wenn die Daten einer Etikettenart nicht in die neue Etikettenart passen, wird der überschüssige Text schraffiert auf dem Display angezeigt.

**Beispiel:** Wenn Sie von einem mehrzelligen Etikett, wie beispielsweise einem Patchfeld, zu einem Etikett mit einer einzigen Zelle, wie beispielsweise Allgemein oder Markierung, wechseln, wird jede Zelle in ein neues Etikett umgewandelt. Alle leeren Zellen werden gelöscht.

Wenn Sie von einer mehrzelligen Etikettart zu einer anderen mehrzelligen Etikettart wechseln, stellen Sie sicher, dass die neue Etikettart dieselbe Anzahl von Zellen enthält.

### **Etikettenart ändern**

- 1. Drücken Sie die Schnelltaste für die neue Etikettenart.
- 2. Führen Sie alle erforderlichen Änderungen an den Einstellungen der Etikettenart durch.

# <span id="page-14-3"></span>**Etiketteneinstellungen ändern**

Beim Erstellen eines spezifischen Etiketts können Sie die Einstellungen ändern, ohne wieder ganz von vorn beginnen zu müssen.

#### **Etiketteneinstellungen ändern**

- 1. Drücken Sie  $\left|\frac{B}{\text{S}$
- 2. Wählen Sie **Aktuelle Etikettenkonfig.** und drücken Sie  $\overline{\phantom{a}}$  ok  $\overline{\phantom{a}}$ . Die Einstellungen für eine bestimmte Etikettenart werden angezeigt.
- 3. Nehmen Sie die erforderlichen Änderungen vor.
- 4. Drücken Sie  $\sqrt{\alpha}$ und wählen Sie dann **Fertig (OK)** aus.

# <span id="page-14-4"></span>**Vertikale Linien zwischen die Zellen drucken**

Für mehrzellige Etiketten wie Patchfelder, Schalttafeln, Klemmenblöcke, 110-Blöcke und Module können Sie auch vertikale Linien zwischen die einzelnen Zellen drucken.

### **Vertikale Linien zwischen die Zellen drucken**

- 1. Erstellen Sie die gewünschte mehrzellige Etikettenart.
- 2. Drücken Sie  $\left|\frac{space}{3} \right|$
- 3. Wählen Sie **Aktuelle Etikettenkonfig.** und drücken Sie  $\overline{\phantom{a}}$  ok  $\overline{\phantom{a}}$ .
- 4. Wählen Sie **Vertikale Linien** und drücken  $\overline{\mathsf{Sie}(\overline{\mathsf{Cek}})}$ .
- 5. Wählen Sie **Ein**.
- 6. Drücken Sie  $\sqrt{\alpha}$ und wählen Sie dann **Fertig (OK)** aus.

Zwischen die einzelnen Zellen wird eine Linie gedruckt.

# <span id="page-15-0"></span>**Barcodes verwenden**

Der Drucker ist in der Lage, die Codes 39 und 128 zu erstellen. Sie können den folgenden Etikettarten einen Barcode hinzufügen:

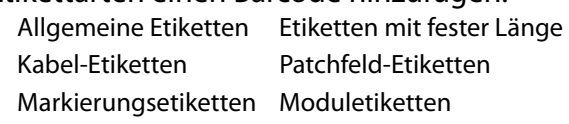

Sie können Barcodes ausschließlich auf Etiketten mit einer Breite von 19 mm drucken. Sie können zwischen visuell oder nicht visuell lesbarem Text wählen und Barcodes auch serialisieren. Der Barcode wird horizontal entlang des Etiketts gedruckt. Sie können wählen, ob der visuell lesbare Text klein gedruckt unter oder über dem Barcode gedruckt wird. Optional können Sie auch vor und nach dem Barcode Text einfügen.

# <span id="page-15-1"></span>**Einen Barcode hinzufügen**

Ebenso wie anderer Text erscheint auch der Barcode-Text auf dem Etikett im Display. Wenn der Cursor jedoch innerhalb des Barcode-Texts positioniert ist, werden das Symbol **Barcode** und die Art des Barcodes in der Titelleiste angezeigt.

### **Einen Barcode hinzufügen**

- 1. Drücken Sie  $\sqrt{\frac{S \text{ HIFT}}{S}} + \sqrt{\frac{P \text{ seconds}}{S \text{ Fermes}}}.$
- 2. Wählen Sie **Barcodetyp** und drücken Sie  $\overline{\phantom{a}}$  ok  $\overline{\phantom{a}}$ .
- 3. Wählen Sie den Barcodetyp aus und drücken  $Sie \overline{\phantom{a}}$  ok  $\overline{\phantom{a}}$ .
- 4. Geben Sie den Text des Barcodes auf dem Display im Barcode ein.
- 5. Drücken Sies und dann **Fertig (OK)**.

# <span id="page-15-2"></span>**Einen Barcode bearbeiten**

Sie können den Text eines bestehenden Barcodes bearbeiten.

### **Einen Barcode bearbeiten**

- 1. Bewegen Sie den Cursor über eine beliebige Stelle des Barcode-Textes. **Der Barcode** und der Barcodetyp werden in der Titelleiste angezeigt.
- 2. Geben Sie ein beliebiges Zeichen ein. Es erscheint eine Nachricht, in der Sie gefragt werden, ob Sie den Barcode bearbeiten möchten.
- 3. Drücken Sie  $\overline{\phantom{a}}$  ok  $\overline{\phantom{a}}$ . Der Text des bestehenden Barcodes wird angezeigt.
- 4. Bearbeiten Sie den Barcode-Text und drücken  $Sie \overline{\phantom{a}}$  ok  $\overline{\phantom{a}}$ .

# <span id="page-15-3"></span>**Einen Barcode löschen**

Ein Barcode wird auf dem Etikett als ein Zeichen eingegeben.

### **Einen Barcode löschen**

- 1. Positionieren Sie den Cursor am Ende des Barcode-Textes auf dem Display.
- 2. Drücken Sie $\left[\begin{smallmatrix}\mathbb{R}\ \mathbb{R}\end{smallmatrix}\right]$ .

# <span id="page-15-4"></span>**Einen visuell lesbaren Barcode-Text positionieren**

Sie können den visuell lesbaren Text über oder unter einem Barcode positionieren. Standardmäßig wird der visuell lesbare Text unter dem Barcode auf das Etikett gedruckt.

### **Position des Barcode-Textes ändern**

- 1. Drücken Sie  $\overline{\mathbb{S}^{\text{HIFT}}\mathbf{f}}$  +  $\overline{\mathbb{S}^{\text{parcoos}}\mathbf{f}}$ .
- 2. Wählen Sie **HR Position** und drücken Sie  $\overline{\phantom{a}}$   $\overline{\phantom{a}}$
- 3. Wählen Sie **Über Barcode** oder **Unter Barcode** aus.
- 4. Drücken Sie  $\sqrt{\alpha}$ und wählen Sie dann **Fertig (OK)** aus.

# <span id="page-16-0"></span>**Barcode-Text ausblenden**

Sie können den visuell lesbaren Text des Barcodes ausblenden.

### **Barcode-Text ausblenden**

- 1. Drücken Sie  $\sqrt{\frac{[S+II]^T T}{2}} + \sqrt{\frac{p_{\text{a}}^{\text{a}} \cdot p_{\text{c}}^{\text{c}}}{2}}$
- 2. Wählen Sie **Barcode HR** und drücken  $Sie \overline{\phantom{a}}$  ok  $\overline{\phantom{a}}$ .
- 3. Wählen Sie **Aus**.
- 4. Drücken Sie **GRU** und wählen Sie dann **Fertig (OK)** aus.

# <span id="page-16-1"></span>**Symbole einfügen**

Ihr Drucker umfasst eine Reihe von Standard-Symbolen, die Sie für Ihre Etiketten nutzen können. Diese Symbole sind in verschiedene Kategorien unterteilt:

Elektrisch Pfeile Voice/Data Zahlen Warnung Heimelektrik Satzzeichen Währung Klammern

Eine vollständige Liste der Standard-Symbole finden Sie ab [Seite 22.](#page-21-0)

Auf einige der häufiger genutzten Symbole können Sie auch zugreifen, indem Sie auf der Tastatur  $\widehat{\mathbf{C}}^{\text{HIF}}$  und die jeweilige Nummer drücken. Wenn Sie beispielsweise <sup>(HIFT</sup>T) + 1 drücken, wird eine geöffnete Klammer (**[**) eingefügt.

# <span id="page-16-2"></span>**Symbole einfügen**

In ein Etikett eingefügte Symbole können genau wie jedes andere eingegebene Zeichen formatiert oder gelöscht werden.

### **Ein Symbol einfügen**

- 1. Drücken Sie  $\sqrt{\frac{S \text{ HIFT}}{S}} + \sqrt{\frac{S \text{ mBox}}{S}$ .
- 2. Wählen Sie eine Symbol-Kategorie bzw. **Alle**, um alle Symbole anzuzeigen und drücken Sie dann **ak**
- 3. Nutzen Sie die Pfeiltasten, um zum gewünschten Symbol zu gelangen.
- 4. Drücken Sie  $\sqrt{\alpha K}$ , um das Symbol im Etikett einzufügen.

# <span id="page-16-3"></span>**Textarchiv nutzen**

Ihr Drucker verfügt über ein Textarchiv, genannt My Library. In diesem können Sie eigene Texte einpflegen und dann schnell in Ihr Etikett einfügen.

# <span id="page-16-4"></span>**My Library-Text einfügen**

Texteinträge erscheinen in der Archivliste in der Reihenfolge, in der Sie im Archiv hinzugefügt wurden.

### **Kundenspezifischen Text einfügen**

- 1. Drücken Sie  $\frac{\sqrt{[S+II] + \sqrt{[II]}}}{\sqrt{[II] + \sqrt{[II]}}}$ .
- 2. Wählen Sie **Neuen Text einfügen** und drücken  $\overline{\mathsf{Sie}(\overline{\mathsf{Cek}})}$ .
- 3. Geben Sie den gewünschten Text ein und drücken Sie  $\overline{\phantom{a}}$  ok  $\overline{\phantom{a}}$ .

Der Text wurde zum Archiv My Library hinzugefügt.

# <span id="page-16-5"></span>**Archivtext einfügen**

Archivtext kann genauso wie ein anderer Text, der über die Tastatur eingegeben wurde, eingefügt werden. Sie können Archivtext bearbeiten, formatieren oder löschen.

### **Text zu einem Etikett hinzufügen**

- 1. Drücken Sie  $\frac{\sqrt{S H I F T T}}{S H I F T} + \frac{LIBERB F T}{F I X E D}$ .
- 2. Wählen Sie den Text aus, den Sie in das Etikett einfügen wollen, und drücken Sie  $\overline{\phantom{a}}$ Der Text wird in das Etikett eingefügt.

# <span id="page-16-6"></span>**My Library-Text löschen**

Sie können Text aus dem Archiv My Library löschen. **My Library-Text löschen**

- 1. Drücken Sie  $\frac{\sqrt{[S+II]^T \cdot \mathbf{f}}}{\sqrt{[II]}} + \frac{\sqrt{[II] \cdot \mathbf{f}}}{\sqrt{[II] \cdot \mathbf{f}}}}$
- 2. Wählen Sie den zu löschenden Text aus und drücken Sie  $\left(\bigstar\right)$ . Ein Bestätigungsfenster erscheint.
- 3. Drücken Sie  $\sqrt{\alpha K}$ , um den Text zu löschen.

# <span id="page-17-0"></span>**Eine Reihe von Etiketten erstellen**

Sie können automatisch Etiketten über die Serienfunktion erstellen. Sie erstellen ein Ausgangsmuster und legen dann die Erhöhung und die Stückzahl für die Serie fest. Sie können für jede Zahl oder jeden Buchstaben eine Serie erstellen, indem Sie die zu erhöhende Stelle, wie beispielsweise die Ziffer 2 in 123 oder den Buchstaben B in ABC, auswählen. Wenn zum Beispiel die Ziffer 2 in 123 ausgewählt wird und als Erhöhung 3 gewählt wird, werden die Etiketten als 123, 153 und 183 gedruckt.

Buchstaben können von A bis Z bzw. a bis z und Ziffern von 1 bis 9 erhöht werden. Wenn innerhalb der Serie der Buchstabe Z oder die Ziffer 9 erreicht ist, wird ein Buchstabe oder eine Ziffer hinzugefügt, um die Erhöhung durchzuführen. So wird beispielsweise Az zu Aaa, AZ zu BA und A9 zu A10 erhöht.

Es sind drei Methoden für die Erstellung von Serien verfügbar: einfach, simultan und erweitert.

# <span id="page-17-1"></span>**Einfache Serien nutzen**

Über einfache Serien kann durch Erhöhung eines alphanumerischen Zeichens innerhalb des Musters eine Reihe von Etiketten erstellt werden. Beispielsweise 101, 102, 103, 104 und so weiter.

### **Einfache Serien nutzen**

- 1. Geben Sie den Text für Ihr Etikett ein.
- 2. Drücken Sie **[BERIGER]**. Rund um das Zeichen neben dem Cursor erscheint ein Rahmen.
- 3. Bewegen Sie den Cursor zu dem Zeichen, das Sie erhöhen möchten, und drücken Sie  $\overline{\mathbb{C}}$ o $\overline{\mathbb{C}}$ .
- 4. Wählen Sie die Menge, um die Sie jedes Etikett erhöhen möchten, und drücken Sie  $\overline{\mathbb{C}^{66}}$ . Bei der Erhöhung können Sie in Einzelschritten bis 10 wählen.
- 5. Wählen Sie die Anzahl der Etiketten, die Sie erstellen möchten, und drücken Sie  $\sqrt{\alpha}$ . So können Sie bis zu 99 Etiketten erstellen.

Auf dem Display wird für jedes Etikett der Serie ein neues Etikett ergänzt.

Drücken Sie  $\sqrt{\frac{E\text{ HIFT}}{E}} + \sqrt{\frac{E\text{ FWHH}}{E}}$ , um mehrere Kopien des Etiketts in Serie zu drucken. Siehe **[Mehrere Kopien drucken](#page-18-1)** auf Seite 19.

# <span id="page-17-2"></span>**Simultane Serien nutzen**

Über simultane Serien kann durch gleichzeitige Erhöhung zweier verschiedener alphanumerischer Zeichen eine Reihe von Etiketten erstellt werden. Beispielsweise A-101, B-102, C-103 und so weiter.

#### **Simultane Serien nutzen**

- 1. Geben Sie den Text für Ihr Etikett ein.
- 2. Drücken Sie  $\frac{\sqrt{3}HIF(T)}{2} + \frac{200V. SER}{3}$ .
- 3. Wählen Sie **Simultan** und drücken Sie . Rund um das Zeichen neben dem Cursor erscheint ein Rahmen.
- 4. Wählen Sie die Position des ersten Zeichens, das Sie erhöhen möchten, und drücken Sie  $\overline{\phantom{a}}$  ok  $\overline{\phantom{a}}$ .
- 5. Wählen Sie die Position des zweiten Zeichens, das Sie erhöhen möchten, und drücken Sie  $\overline{\phantom{a}}$  ok  $\overline{\phantom{a}}$ .
- 6. Wählen Sie die Menge, um die Sie diese Zeichen auf jedem Etikett erhöhen möchten, und drücken Sie  $\overline{\phantom{a}}$  ok  $\overline{\phantom{a}}$ . Bei der Erhöhung können Sie in Einzelschritten

bis 10 wählen.

7. Wählen Sie die Anzahl der Etiketten, die Sie erstellen möchten, und drücken Sie  $\sqrt{\alpha}$ . So können Sie bis zu 99 Etiketten erstellen.

Auf dem Display wird für jedes Etikett der Serie ein neues Etikett ergänzt.

# <span id="page-17-3"></span>**Erweiterte Serien nutzen**

Über erweiterte Serien kann durch Auswahl und fortlaufende Erhöhung von zwei Sequenzen innerhalb des Musters eine Reihe von Etiketten erstellt werden.

Beispielsweise A-101, A-102, A-103, B-101, B-102, B-103, C-101, C-102, C-103 und so weiter.

### **Erweiterte Serien nutzen**

- 1. Geben Sie den Text für Ihr Etikett ein.
- 2. Drücken Sie  $\frac{\sqrt{[3]{HIF}}\cdot \mathbf{A}}{\sqrt{[3]{S}}$  +  $\frac{\sqrt{[3]{S}}\cdot \sqrt{[3]{S}}\cdot \sqrt{[3]{S}}}{\sqrt{S}}$
- 3. Wählen Sie **Erweitert** und drücken Sie . Rund um das Zeichen neben dem Cursor erscheint ein Rahmen.
- 4. Wählen Sie die Position des ersten Zeichens, das Sie erhöhen möchten, und drücken Sie  $\overline{\phantom{a}}$  ok  $\overline{\phantom{a}}$ .
- 5. Wählen Sie die Menge, um die Sie diese Zeichenposition erhöhen möchten, und drücken Sie  $\overline{\phantom{a}}$  ok  $\overline{\phantom{a}}$ . Bei der Erhöhung können Sie in Einzelschritten bis 10 wählen.
- 6. Wählen Sie die Häufigkeit, mit der Sie diese Zeichenposition möchten, und drücken Sie  $\overline{\phantom{a}}$  ok  $\overline{\phantom{a}}$ .
- 7. Wiederholen Sie die Schritte 4 bis 6 für die zweite Zeichenposition, die Sie erhöhen möchten.

So können Sie bis zu 99 Etiketten erstellen.

Auf dem Display wird für jedes Etikett der Serie ein neues Etikett ergänzt.

# <span id="page-18-0"></span>**Druckoptionen**

Sie können mehrere Kopien desselben Etiketts drucken, die Kopien sortieren, stoppen, um die Etiketten abzuschneiden, das Etikettenband vorspulen und den Druckkontrast anpassen.

# <span id="page-18-1"></span>**Mehrere Kopien drucken**

Sie können bis zu 99 Kopien desselben Etiketts auf einmal drucken.

#### **Mehrere Kopien drucken**

1. Drücken Sie  $\overline{\mathbb{S}^{\text{HFT}}\mathbb{I}}$  +  $\overline{\mathbb{F}^{\text{max}}\mathbb{I}}$ .

- 2. Drücken Sie die ▲ -Pfeiltaste, um die Anzahl der zu druckenden Kopien zu erhöhen (maximal 99). Die Standardeinstellung beträgt 2 Kopien.
- 3. Drücken Sie die T-Pfeiltaste, um die Anzahl der zu druckenden Kopien zu verringern.
- 4. Drücken Sie  $\left(\overline{\text{OK}}\right)$  oder  $\left|\overline{\text{Perm}}\right|$ , um mit dem Drucken zu beginnen.

Eventuell bemerken Sie bei komplexeren Formaten beim Druck eine kurze Pause zwischen den einzelnen Etiketten.

Nach dem Abschluss des Drucks wird die Anzahl der zu druckenden Kopien auf 2 zurückgesetzt.

# <span id="page-18-2"></span>**Mehrere Kopien sortieren**

Beim Druck mehrerer Kopien derselben Etikettendatei, die mehr als ein Etikett enthält, werden alle Kopien eines Etiketts gedruckt, bevor der Druck des nächsten Etiketts beginnt. Sie können die Etikettendatei so sortieren, dass immer eine komplette Kopie der Datei gedruckt wird, bevor der Druck der zweiten Kopie beginnt. Im folgenden Beispiel sehen Sie drei Kopien einer Etikettendatei, in der sich drei Etiketten befinden, die normal und sortiert gedruckt werden.

#### **Normal**

A101 A101 A101 A102 A102 A102 A103 A103 A103 **Sortiert**

A101 A102 A103 A101 A102 A103 A101 A102 A103 **Mehrere Kopien sortieren**

- 1. Drücken Sie  $\left\| \frac{\text{space}}{\text{serr} \text{mass}} \right\|$
- 2. Wählen Sie **Kopien sortieren** und drücken Sie  $\overline{\alpha}$ .
- 3. Wählen Sie **Ein**.
- 4. Drücken Sie **ware und wählen Sie dann Fertig (OK)** aus.

# <span id="page-18-3"></span>**Stopp zwischen Etiketten**

Standardmäßig stoppt der Drucker nach dem Druck jedes Etiketts, damit Sie das Etikett abschneiden können. Diese Funktion können Sie aber auch deaktivieren und so die Etiketten fortlaufend drucken.

#### **Den Drucker auf fortlaufenden Druck einstellen.**

- 1. Drücken Sie ||Barcope||.
- 2. Wählen Sie **Stopp z. Schneiden zw. Etik.** und drücken Sie  $\sqrt{\alpha}$ .
- 3. Wählen Sie **Aus**.
- 4. Drücken Sie **ware und wählen Sie dann Fertig (OK)** aus.

# <span id="page-18-4"></span>**Das Etikett erweitern**

Der Standardabstand zwischen allen Etiketten beträgt ca. 10 mm. Wenn Sie vor oder nach Ihrem Etikett zusätzlichen Platz einfügen möchten, können Sie das Etikett in Schritten von 10 mm zuführen.

#### **Etikettenband erweitern**

- 1. Drücken Sie  $\overline{\mathbb{S}^{\text{HIFT}}}$  +  $\overline{\mathbb{S}^{\text{eff}}}$ .
- 2. Drücken Sie  $\sqrt{K}$ , um das Etikett zu erweitern.

### <span id="page-19-0"></span>**Druckkontrast anpassen**

Je nach gewähltem Material müssen Sie den Druck auf das Etikett gegebenenfalls heller oder dunkler machen.

#### **Druckkontrast anpassen**

- 1. Drücken Sie ||BaRCODE|
- 2. Wählen Sie **Druckkontrast** und drücken Sie  $\overline{\phantom{a}}$  ok  $\overline{\phantom{a}}$ .
- 3. Nutzen Sie die Pfeiltasten, um den Druckkontrast anzupassen.
- 4. Drücken Sie  $\sqrt{\alpha}$ und wählen Sie dann **Fertig (OK)** aus.
- 5. Wiederholen Sie diese Schritte, bis die Druckqualität Ihren Vorstellungen entspricht.

# <span id="page-19-1"></span>**Druckerspeicher nutzen**

Der Drucker besitzt eine leistungsstarke Speicherfunktion, über die Etikettendateien für einen späteren Abruf gespeichert werden können. Die Anzahl der Etikettendateien, die gespeichert werden kann, hängt von der Größe der Etikettendateien ab.

# <span id="page-19-2"></span>**Eine Etikettendatei speichern**

Wenn Sie eine Etikettendatei ablegen, werden der gesamte Etikettentext sowie alle Formatierungen gespeichert. Der Name einer Etikettendatei kann bis zu 20 alphanumerische Zeichen lang sein.

#### **Eine Etikettendatei speichern**

- 1. Erstellen Sie die Etiketten in Ihrer Etikettendatei.
- 2. Drücken Sie  $\frac{1}{\sqrt{2}}$ .
- 3. Wählen Sie **Neu** und drücken Sie .
- 4. Geben Sie einen Namen für Ihre Etikettendatei ein und drücken Sie  $\overline{\phantom{a}}$
- 5. Drücken Sie (CLR), um ein neues Etikett zu erstellen.

### <span id="page-19-3"></span>**Eine Etikettendatei aus dem Speicher abrufen**

Wenn ein Etikett im Speicher abgelegt ist, können Sie dieses zum Drucken oder Bearbeiten abrufen. Beim Abruf eines Etiketts wird das aktuelle Etikett ersetzt.

#### **Ein Etikett aus dem Speicher abrufen**

- 1. Drücken Sie  $\left\| \frac{\text{remove}}{\text{secall}} \right\|$ Die Speicherstellen werden angezeigt.
- 2. Wählen Sie die Speicherstelle, die das gewünschte Etikett enthält, und drücken Sie  $\overline{\phantom{a}}$  ok  $\overline{\phantom{a}}$ .

Es erscheint dann eine Meldung, in der Sie bestätigen müssen, dass das aktuelle Etikett und dessen Formatierung gelöscht werden sollen.

3. Drücken Sie  $\overline{\phantom{a}}$  ok  $\overline{\phantom{a}}$ .

## <span id="page-19-4"></span>**Eine Etikettendatei aus dem Speicher löschen**

Wenn Sie eine gespeicherte Etikettendatei nicht mehr benötigen, können Sie diese aus dem Speicher löschen.

#### **Ein Etikett aus dem Speicher löschen**

- 1. Drücken Sie  $\left\| \frac{\text{permove}}{\text{recaal}} \right\|$ . Die gespeicherten Etikettendateien werden angezeigt.
- 2. Wählen Sie die Etikettendatei aus, die Sie löschen möchten.
- 3. Drücken Sie  $\sqrt{\frac{S+H}{R}}$  +  $\sqrt{\frac{1}{Recall}}$  und anschließend **LOK**, um die Speicherstelle zu löschen.

# <span id="page-20-0"></span>**So reinigen Sie Ihren Drucker**

Ihr Drucker ist auf langlebigen und störungsfreien Betrieb ausgelegt und erfordert nur geringen Wartungsaufwand.

Reinigen Sie Ihren Drucker von Zeit zu Zeit, um seinen ordnungsgemäßen Betrieb zu gewährleisten.

### **Reinigung des Druckkopfes**

- 1. Entnehmen Sie die Etikettpatrone.
- 2. Entnehmen Sie das Reinigungstool von der Innenseite des Etikettpatronenfachs.

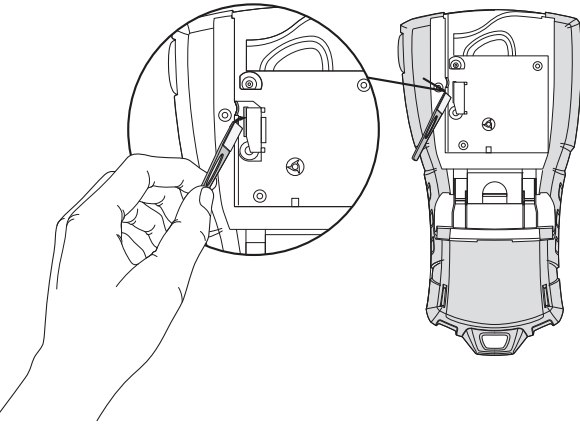

**Abbildung 7** 

3. Streichen Sie vorsichtig mit der gepolsterten Seite des Tools über den Druckkopf. Siehe Abbildung 7.

# <span id="page-21-0"></span>**Symbole**

Die nachfolgenden Tabellen zeigen die Standardsymbole, aufgelistet nach Kategorien.

### **Elektrisch**

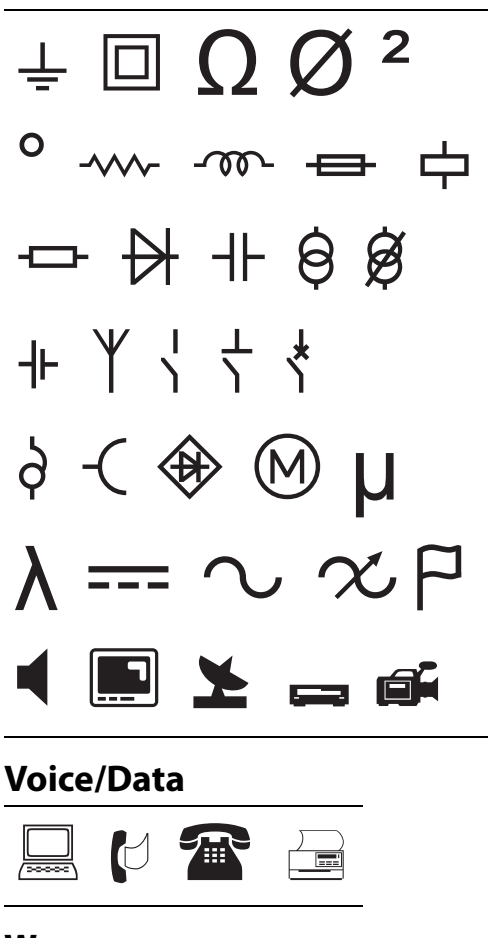

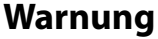

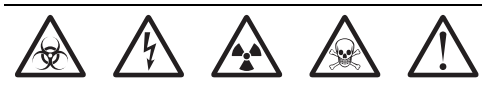

### **Satzzeichen**

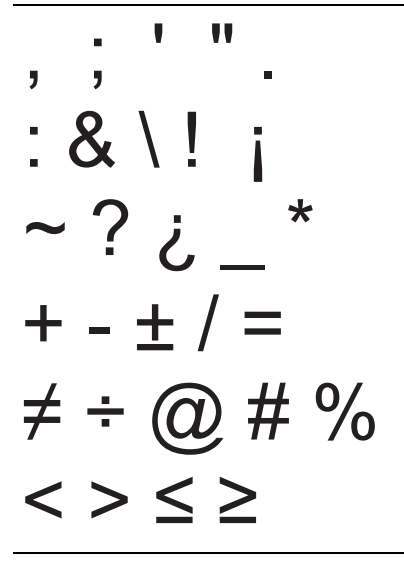

**Klammern Pfeile Zahlen Heimelektrik**  $\overline{(\ )[]}$  $\overline{|\{\}}$ ←↑→↓ $\frac{1}{2}$   $\frac{1}{4}$   $\frac{3}{4}$ ⊙| ※ 모『 上 经短工部 一音下日 金量通播普  $\mathscr{L} \ \ \textcolor{red}{\mathscr{D}}$  ,  $\circledcirc$  $\mathbb{Z}^3$   $\mathbb{Z}^4$   $\mathbb{Z}^5$   $\mathbb{Z}^3$   $\mathbb{Z}$   $\mathbb{Z}$ **ゴロジッツ エンツ** 

### **Währung**

 $\text{\$\&$ } \text{\$\&$ } \text{\$ 

# <span id="page-22-0"></span>**Fehlerbehebung**

Falls ein Problem bei der Nutzung Ihres Druckers auftritt, versuchen Sie bitte zunächst folgende Lösungsmöglichkeiten.

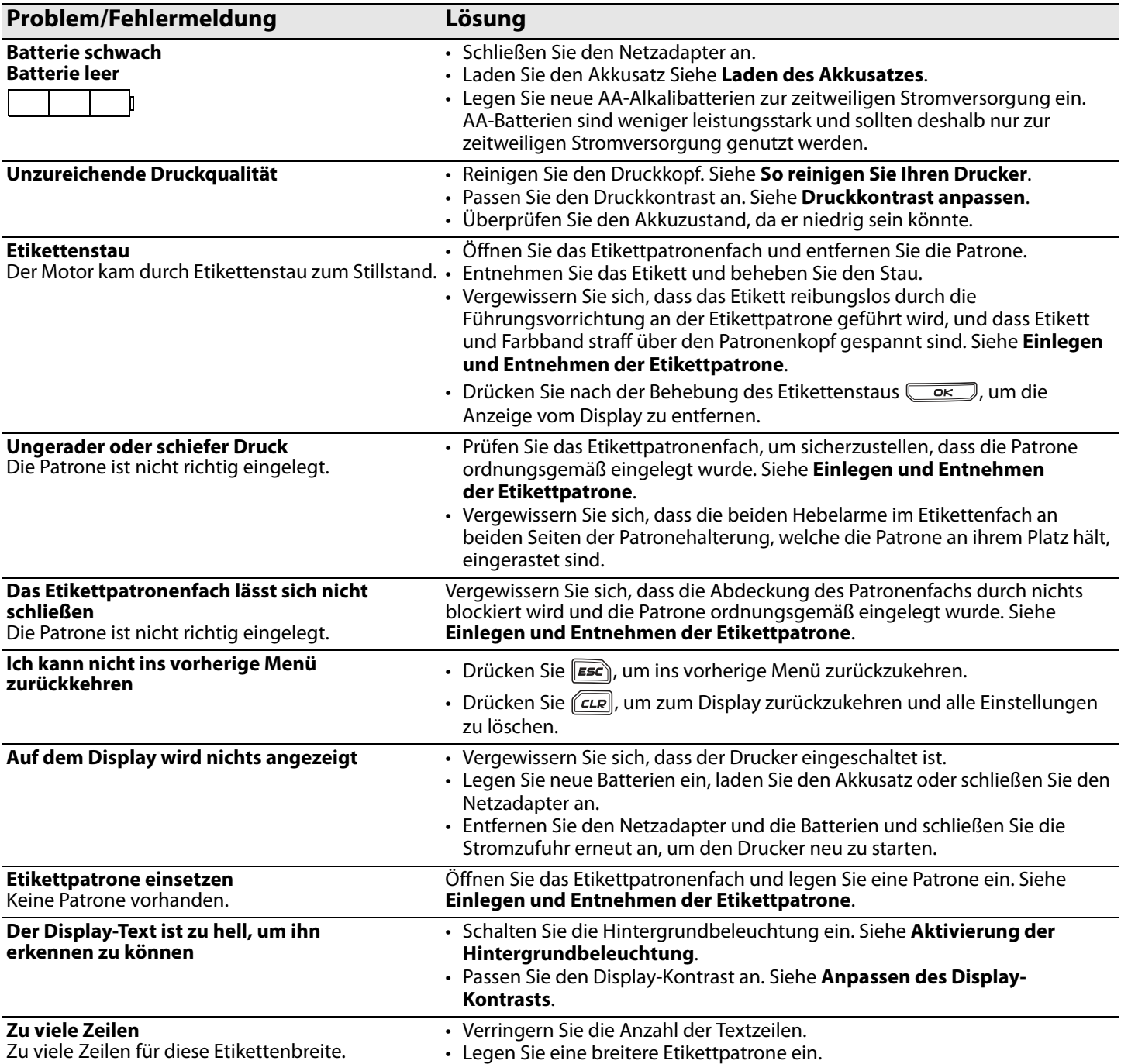

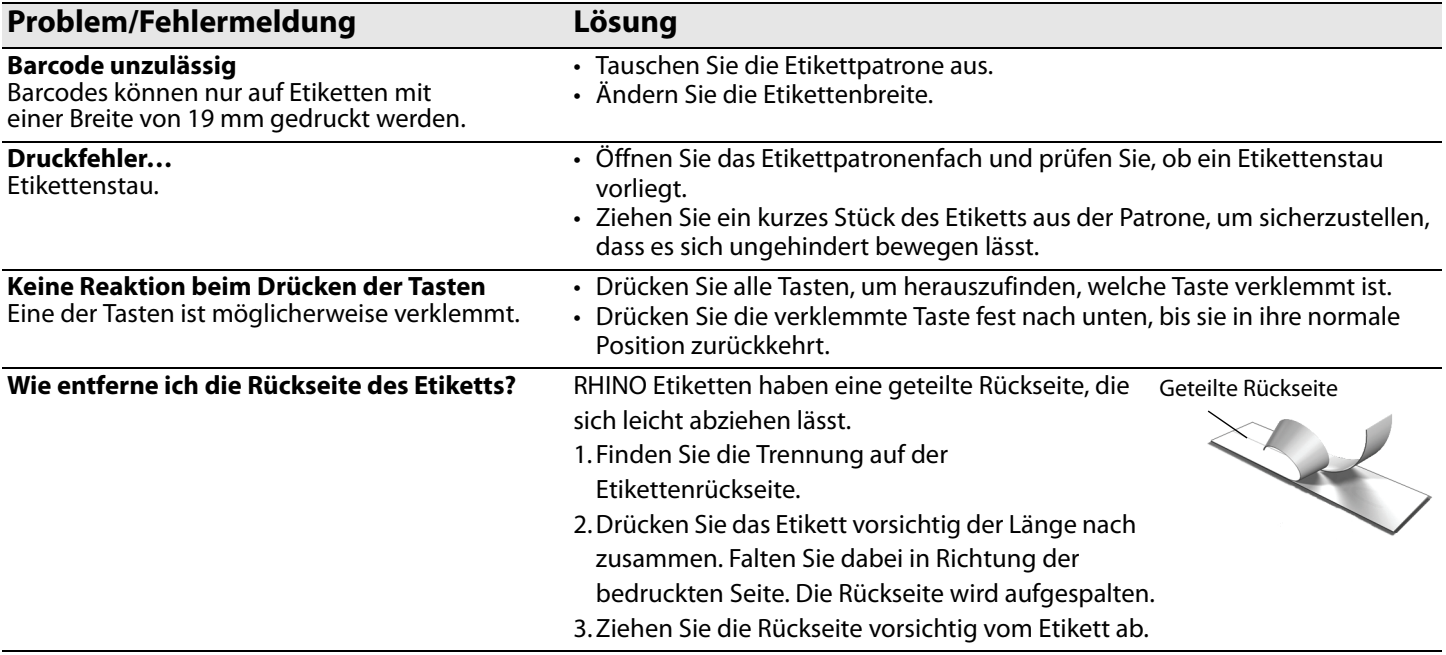

Wenn Sie zusätzliche Hilfe benötigen, besuchen Sie die DYMO Website unter **www.dymo.com**.

### **Sicherheitsvorkehrungen für den wiederaufladbaren Lithium-Ionen-Akkusatz**

Die unsachgemäße Verwendung von wiederaufladbaren Lithium-Ionen-Batterien kann zum Auslaufen, zu Wärmeentwicklung, Rauchbildung, Explosion oder Brandentwicklung führen. Dies kann wiederum einen Leistungsrückgang oder ein Versagen des Geräts verursachen. So kann auch die Schutzvorrichtung innerhalb des Akkusatzes beschädigt werden. Dies beschädigt eventuell die Ausrüstung und kann zu Verletzungen beim Nutzer führen. Beachten Sie unbedingt die nachfolgend aufgeführten Anweisungen.

### **Beim Laden**

#### ∕<u>∱</u>∖Gefahr

- Nutzen Sie zum Laden der Batterie ausschließlich die zugehörigen Ladegeräte und beachten Sie die geltenden Bedingungen.
- Schließen Sie sie nicht direkt an eine Steckdose oder einen Zigarettenanzünder an.
- Nutzen oder lagern Sie die Batterien nicht in der Nähe von offenem Feuer oder im Auto, wenn die Temperaturen über 60 °C steigen können.

### è**Achtung**

• Brechen Sie den Ladevorgang der Batterie ab, falls dieser nicht innerhalb der vorgegebenen Zeit abgeschlossen ist.

#### è**Vorsicht**

- Lesen Sie sich dieses Nutzerhandbuch vor dem ersten Laden der Batterie sorgfältig durch.
- Laden Sie die Batterie nicht an einem Ort, an dem statische Energie erzeugt wird.
- Die Batterie kann nur bei Temperaturen von 0 bis 45 °C geladen werden.

# **Beim Entladen der Batterie**

#### è**Gefahr**

- Nutzen Sie die Batterie nur in der zugelassenen Ausrüstung.
- Nutzen oder lagern Sie die Batterien nicht in der Nähe von offenem Feuer oder im Auto, wenn die Temperaturen über 60 °C steigen können.

### è**Vorsicht**

- Laden Sie die Batterie nicht an einem Ort, an dem statische Energie erzeugt wird.
- Die Batterie kann nur bei Temperaturen von -20 bis +60 °C genutzt werden.

### **Feedback zu den**

### **Dokumentationsunterlagen**

Wir sind stets bemüht, Ihnen eine hochwertige Dokumentation für unsere Produkte zur Verfügung zu stellen. Wir freuen uns über Ihr Feedback.

Bitte senden Sie uns Ihre Anmerkungen oder Vorschläge zu unseren Nutzerhandbüchern. Geben Sie bei Ihrem Feedback bitte folgende Informationen an:

- Produktname, Versionsnummer und Seitennummer
- Kurze Inhaltsbeschreibung (falsche oder unklare Anweisungen, Bereiche, für die nähere Einzelheiten erforderlich sind, und so weiter)

Außerdem sind wir Ihnen für Ihre Vorschläge zu weiteren Themen dankbar, die Sie in dieser Dokumentation gern abgedeckt hätten.

#### Senden Sie einfach eine E-Mail an: **documentation@dymo.com**

Bitte beachten Sie, dass diese E-Mail-Adresse nur für Ihr Feedback zu den Dokumentationsunterlagen dient. Bei technischen Fragen wenden Sie sich bitte an den Kundenservice.

Dieses Produkt besitzt die CE-Kennzeichnung gemäß EMV- und Niederspannungsrichtlinie und entspricht den folgenden internationalen Standards:

#### **Anwendungsbezogene Tests bzw. technische Normen für R5200-Drucker:**

**Emission:** EN55022 (2006) EN 61000-3-2 (2000) + am 14 (2000) EN 61000-3-3 (1995) + am 1 (2001) **Störfestigkeit:** EN55024 (1998) + am 1 + am 2 EN 61000-4-2 (1995) + am 2 EN 61000-4-3 (1996) EN 61000-4-4 (2004) EN 61000-4-5 (1995) EN 61000-4-6 (1996) EN 61000-4-8 (1995) EN61000-4-11 (2004) **Anwendungsbezogene Tests bzw. technische Normen für DYMO R5200 LiION Akkusatz:** UL2054 EN61000-6-1 EN61000-6-3 **Anwendungsbezogene Tests bzw. technische Normen für DYMO Netzteil:** CISPR 13: 2001 + A1: 2003; EN55013: 2001 + A1: 2003 CISPR 20: 2002 + A1: 2002 + A2: 2004; EN55020: 2002 + A1: 2003 EN 61000-3-2: 2000 + A2: 2005 EN 61000-3-3: 1995 + A1: 2001 CISPR 22: 1997 + A1: 2000 + A2: 2002 Klasse B; EN 55022: 1998 + A1: 2000 + A2: 2003 Klasse B CISPR 24: 1997 + A1: 2001 + A2: 2002; EN 55024: 1998 + A1: 2001 + A2: 2003 UL/UCL 60950-1; FCC PART 15 KLASSE B EN 60950-1: 2001 + A11; BS EN 60950-1: 2002; AS/NZS 60950-1

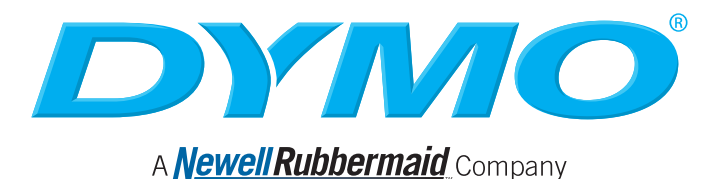

Produced by: DYMO bvba, Sint-Niklaas, Belgium www.dymo.com © 2009 Sanford, L.P.

© 2009 Sanford, L.P. Alle Rechte vorbehalten. 6/09

Dieses Dokument darf, auch auszugsweise, ohne die vorherige schriftliche Genehmigung von Sanford, L.P nicht vervielfältigt, in anderer Form verbreitet oder in eine andere Sprache übersetzt werden.

DYMO und RHINO sind Marken bzw. eingetragene Marken von Sanford, L.P. Alle weiteren Marken sind Eigentum der jeweiligen Besitzer.